# Brief Operating Instructions RIA46

Field meter

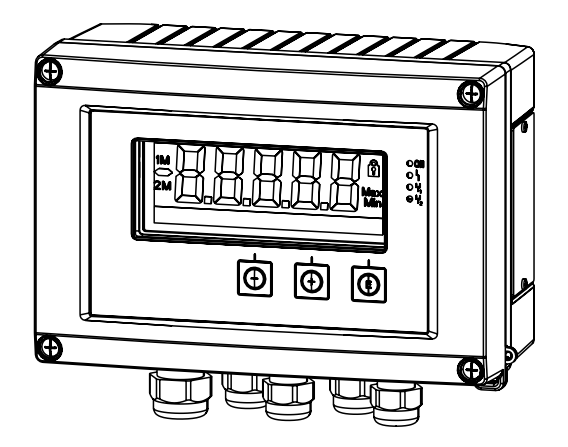

These Instructions are Brief Operating Instructions; they are not a substitute for the Operating Instructions pertaining to the device.

For detailed information, refer to the Operating Instructions and other documentation.

Available for all device versions via:

- Internet: www.endress.com/deviceviewer
- Smart phone/Tablet: Endress+Hauser Operations App

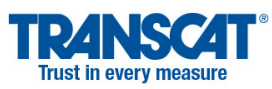

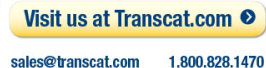

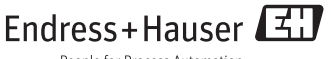

People for Process Automation

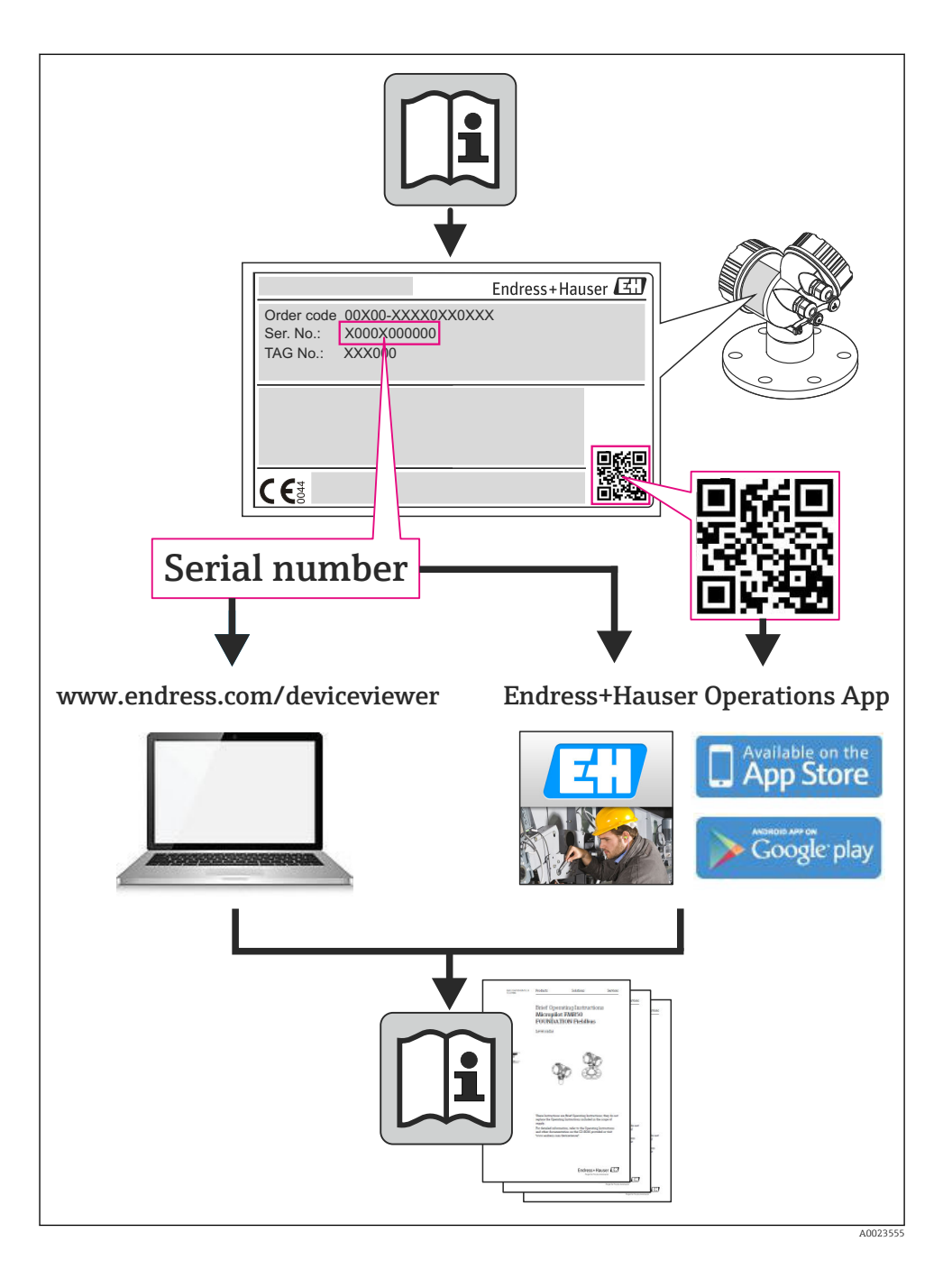

# RIA46

Field meter

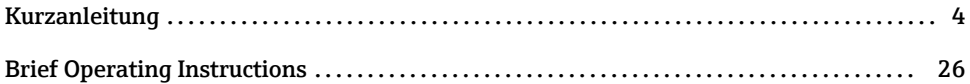

## <span id="page-3-0"></span>Inhaltsverzeichnis

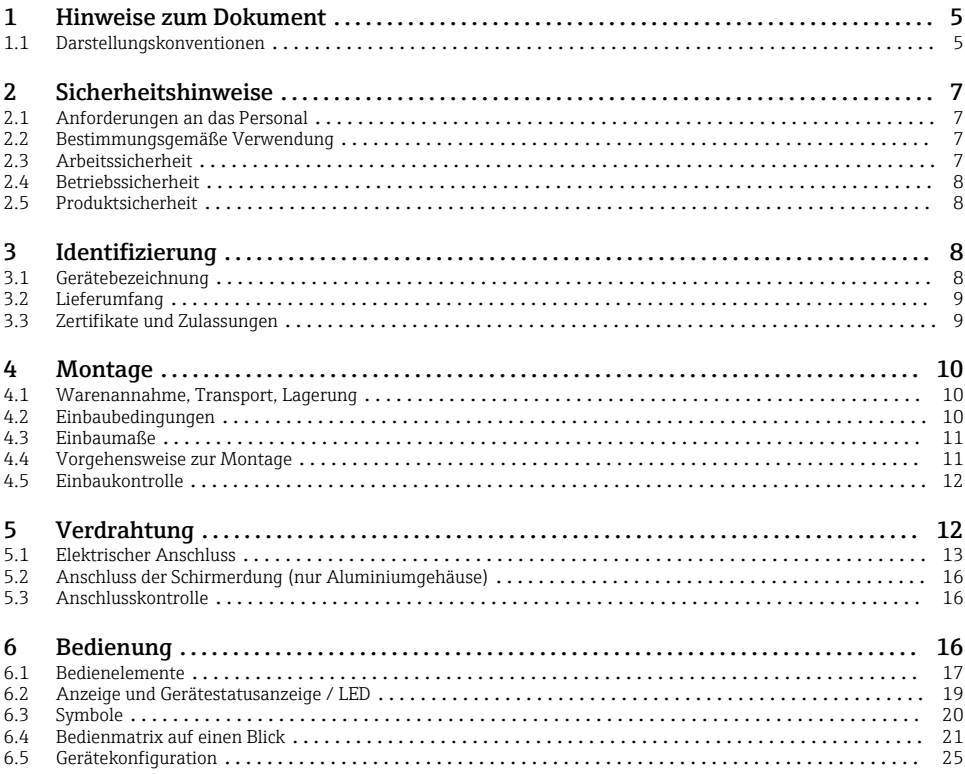

## <span id="page-4-0"></span>1 Hinweise zum Dokument

### 1.1 Darstellungskonventionen

#### 1.1.1 Warnhinweissymbole

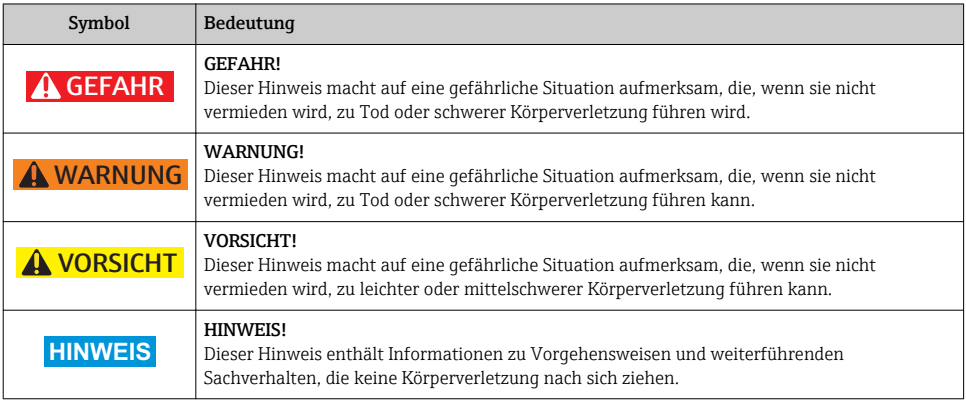

#### 1.1.2 Elektrische Symbole

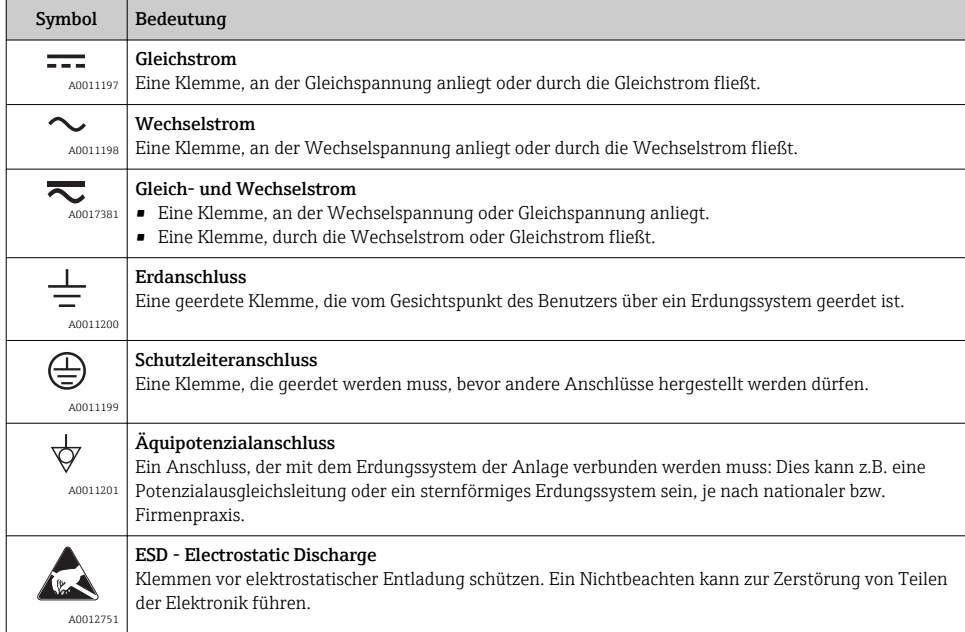

#### 1.1.3 Symbole für Informationstypen

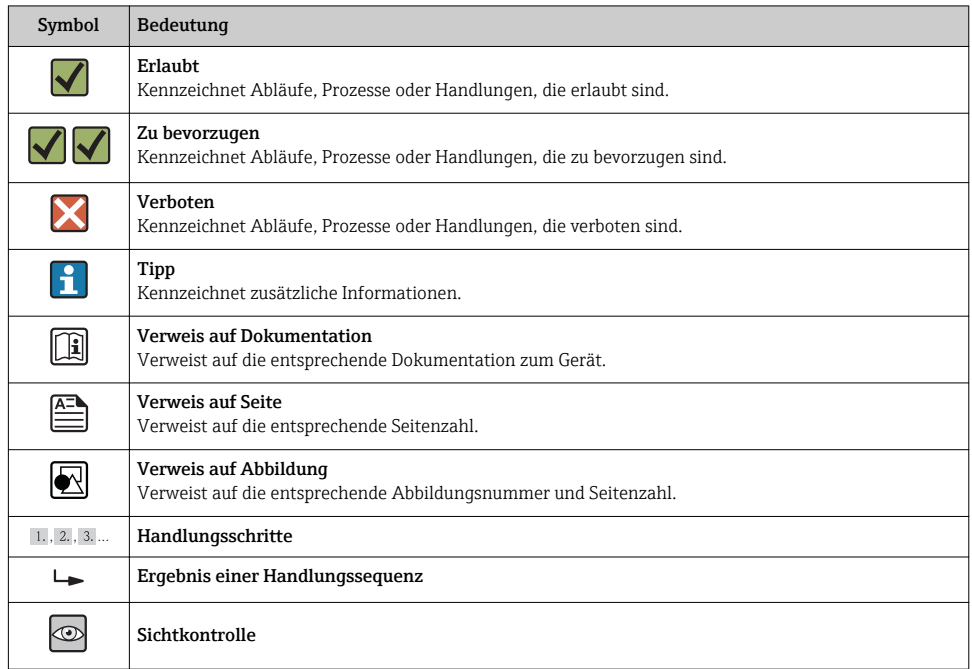

### 1.1.4 Symbole in Grafiken

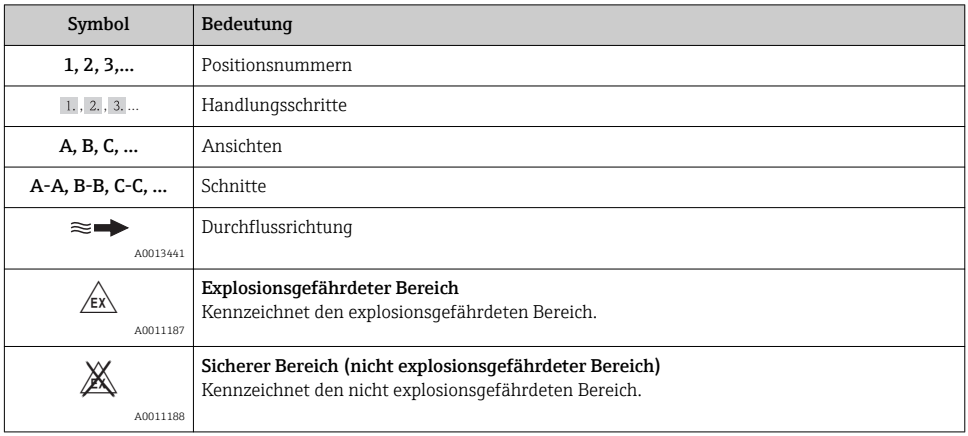

#### <span id="page-6-0"></span>1.1.5 Werkzeugsymbole

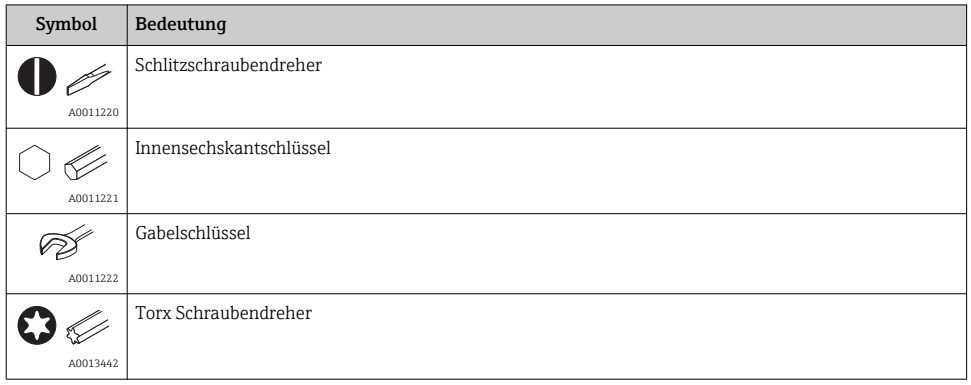

## 2 Sicherheitshinweise

### 2.1 Anforderungen an das Personal

Das Personal muss für seine Tätigkeiten folgende Bedingungen erfüllen:

- ‣ Ausgebildetes Fachpersonal: Verfügt über Qualifikation, die dieser Funktion und Tätigkeit entspricht
- ‣ Vom Anlagenbetreiber autorisiert
- ‣ Mit den nationalen Vorschriften vertraut
- ‣ Vor Arbeitsbeginn: Anweisungen in Anleitung und Zusatzdokumentation sowie Zertifikate (je nach Anwendung) lesen und verstehen
- ‣ Anweisungen und Rahmenbedingungen befolgen

### 2.2 Bestimmungsgemäße Verwendung

Der Prozessanzeiger bewertet analoge Prozessgrößen und stellt diese an seinem mehrfarbigen Display dar. Mittels seinen Ausgängen sowie Grenzwertrelais können Prozesse überwacht und gesteuert werden. Hierzu ist das Gerät mit einer Vielzahl an Software Funktionen ausgestattet. Mit der integrierten Messumformerspeisung können 2-Leiter Sensoren versorgt werden.

•

- Für Schäden aus unsachgemäßem oder nicht bestimmungsgemäßem Gebrauch haftet der Hersteller nicht. Umbauten und Änderungen am Gerät dürfen nicht vorgenommen werden.
- Das Gerät ist zur Montage im Feld bestimmt.

### 2.3 Arbeitssicherheit

Bei Arbeiten am und mit dem Gerät:

‣ Erforderliche persönliche Schutzausrüstung gemäß nationaler Vorschriften tragen.

### <span id="page-7-0"></span>2.4 Betriebssicherheit

Verletzungsgefahr!

- ‣ Das Gerät nur in technisch einwandfreiem und betriebssicherem Zustand betreiben.
- ‣ Der Betreiber ist für den störungsfreien Betrieb des Geräts verantwortlich.

#### Umgebungsanforderungen

Wenn ein Messumformergehäuse aus Kunststoff bestimmten Dampf-Luft-Gemischen permanent ausgesetzt ist, kann das Gehäuse beschädigt werden.

- ‣ Bei Unklarheiten Ihre Endress+Hauser Vertriebszentrale kontaktieren.
- ‣ Beim Einsatz im zulassungsrelevanten Bereich: Angaben auf dem Typenschild beachten.

### 2.5 Produktsicherheit

Dieses Messgerät ist nach dem Stand der Technik und guter Ingenieurspraxis betriebssicher gebaut und geprüft und hat das Werk in sicherheitstechnisch einwandfreiem Zustand verlassen.

Es erfüllt die allgemeinen Sicherheitsanforderungen und gesetzlichen Anforderungen. Zudem ist es konform zu den EG-Richtlinien, die in der gerätespezifischen EG-Konformitätserklärung aufgelistet sind. Mit der Anbringung des CE-Zeichens bestätigt Endress+Hauser diesen Sachverhalt.

## 3 Identifizierung

#### 3.1 Gerätebezeichnung

#### 3.1.1 Typenschild

Vergleichen Sie das Typenschild am Gerät mit der folgenden Abbildung:

<span id="page-8-0"></span>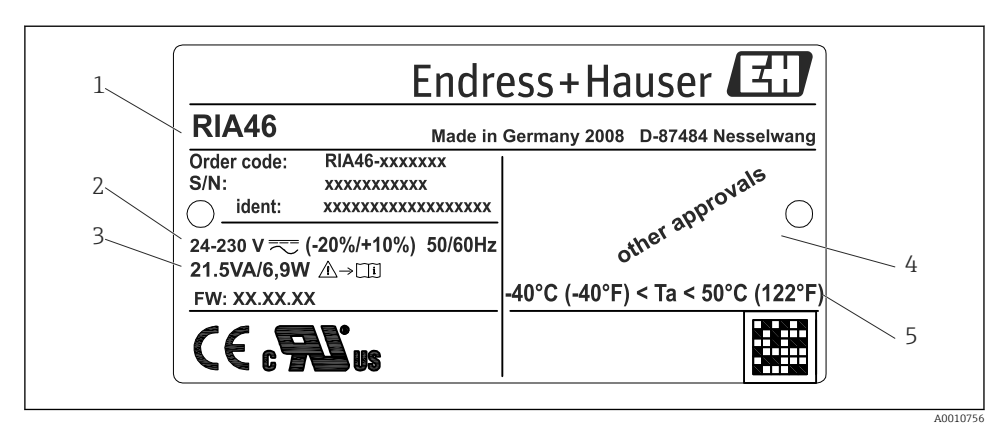

- *1 Typenschild des Feldanzeigers (beispielhaft)*
- *1 Bestellcode, Serien- und Identnummer des Gerätes*
- *2 Spannungsversorgung*
- *3 Leistungsaufnahme*
- *4 Zulassung*
- *5 Temperaturbereich*

### 3.2 Lieferumfang

Der Lieferumfang des Feldanzeigers besteht aus:

- Feldanzeiger
- Kurzanleitung und Ex-Dokumentation (XA) in Papierform
- Schirmklemmen (nur für Aluminiumgehäuse)
- Montageplatte (optional)
- Schellen und Schrauben zur Rohrmontage (optional)

Beachten Sie im Kap. 'Zubehör' der Betriebsanleitung die Zubehörteile des Gerätes.

### 3.3 Zertifikate und Zulassungen

#### CE-Zeichen, Konformitätserklärung

Das Gerät ist nach dem Stand der Technik betriebssicher gebaut und geprüft und hat das Werk in sicherheitstechnisch einwandfreiem Zustand verlassen. Das Gerät berücksichtigt die einschlägigen Normen und Vorschriften nach IEC 61 010-1 "Sicherheitsbestimmungen für elektrische Mess-, Steuer-, Regel- und Laborgeräte".

Das in dieser Betriebsanleitung beschriebene Gerät erfüllt somit die gesetzlichen Anforderungen der EU-Richtlinien. Der Hersteller bestätigt die erfolgreiche Prüfung des Gerätes mit der Anbringung des CE-Zeichens.

Die Übersicht aller verfügbaren Zertifikate und Zulassungen finden Sie in der Betriebsanleitung im Kapitel "Technische Daten".

## <span id="page-9-0"></span>4 Montage

### 4.1 Warenannahme, Transport, Lagerung

Die zulässigen Umgebungs- und Lagerbedingungen sind einzuhalten. Genaue Spezifikationen hierzu finden Sie im Kapitel "Technische Daten" in der Betriebsanleitung.

#### 4.1.1 Warenannahme

Kontrollieren Sie nach der Warenannahme folgende Punkte:

- Sind Verpackung oder Inhalt beschädigt?
- Ist die gelieferte Ware vollständig? Vergleichen Sie den Lieferumfang mit Ihren Bestellangaben.

#### 4.1.2 Transport und Lagerung

Beachten Sie folgende Punkte:

- Für Lagerung und Transport ist das Gerät stoßsicher zu verpacken. Dafür bietet die Originalverpackung optimalen Schutz.
- Die zulässige Lagerungstemperatur beträgt –40…85 °C (–40…185 °F); die Lagerung in den Grenztemperaturbereichen ist zeitlich begrenzt (maximal 48 Stunden).

### 4.2 Einbaubedingungen

### **A**WARNUNG

#### Verlust der Ex-Zulassung bei unsachgemäßem Einbau

‣ Einbaubedingungen aus den zugehörigen Ex Sicherheitshinweisen beachten.

#### **HINWEIS**

#### Verringerung der Lebensdauer des Displays durch hohe Temperaturen

- ‣ Ausreichende Kühlung des Geräts sicherstellen um Wärmestaus zu vermeiden.
- ‣ Gerät nicht über längere Zeit im oberen Temperaturgrenzbereich betreiben.

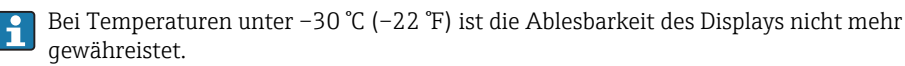

Der Anzeiger ist für den Einsatz im Feld konzipiert.<sup>1)</sup>

Die Einbaulage wird von der Ablesbarkeit des Displays bestimmt. Die Kabeleinführung befindet sich an der Geräteunterseite.

Arbeitstemperaturbereich:

–40…50 °C (–40…122 °F)

<sup>1)</sup> Laut UL-Zulassung nur Schalttafel- oder Wandmontage.

### <span id="page-10-0"></span>4.3 Einbaumaße

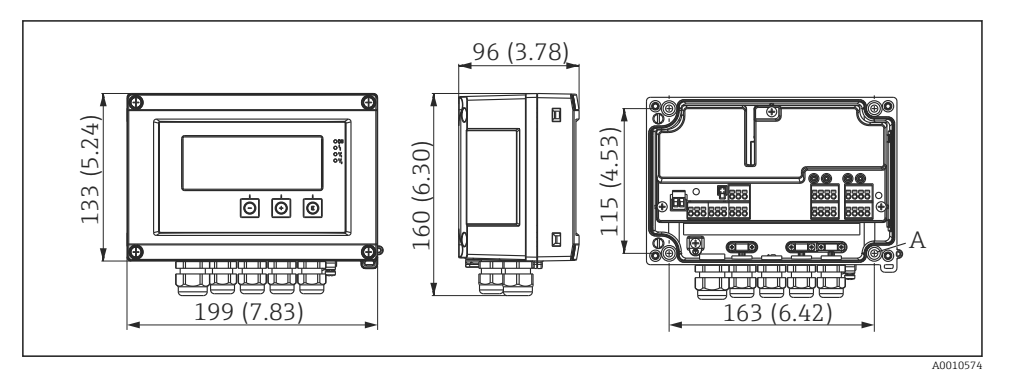

 *2 Abmessungen des Feldanzeigers in mm (in)*

*A Bohrung für direkte Wandmontage oder auf optionaler Montageplatte mit 4 Schrauben ⌀5 mm (0,2 in)*

#### 4.4 Vorgehensweise zur Montage

Der Feldanzeiger kann entweder direkt mit 4 Schrauben ∅5 mm (0,2 in) an der Wand befestigt werden oder mittels optionalem Montagekit an Rohr oder Wand montiert werden.

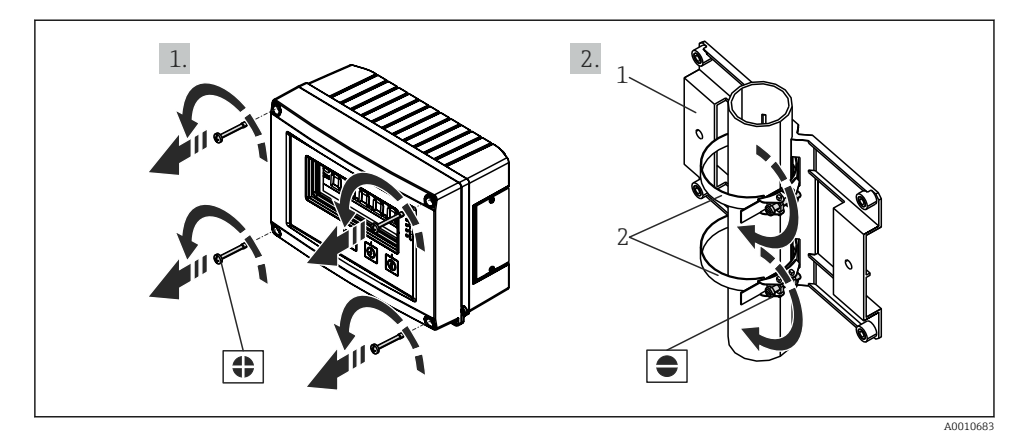

 *3 Rohrmontage des Feldanzeigers*

- *1 Montageplatte*
- *2 Metallband zur Rohrmontage*

<span id="page-11-0"></span>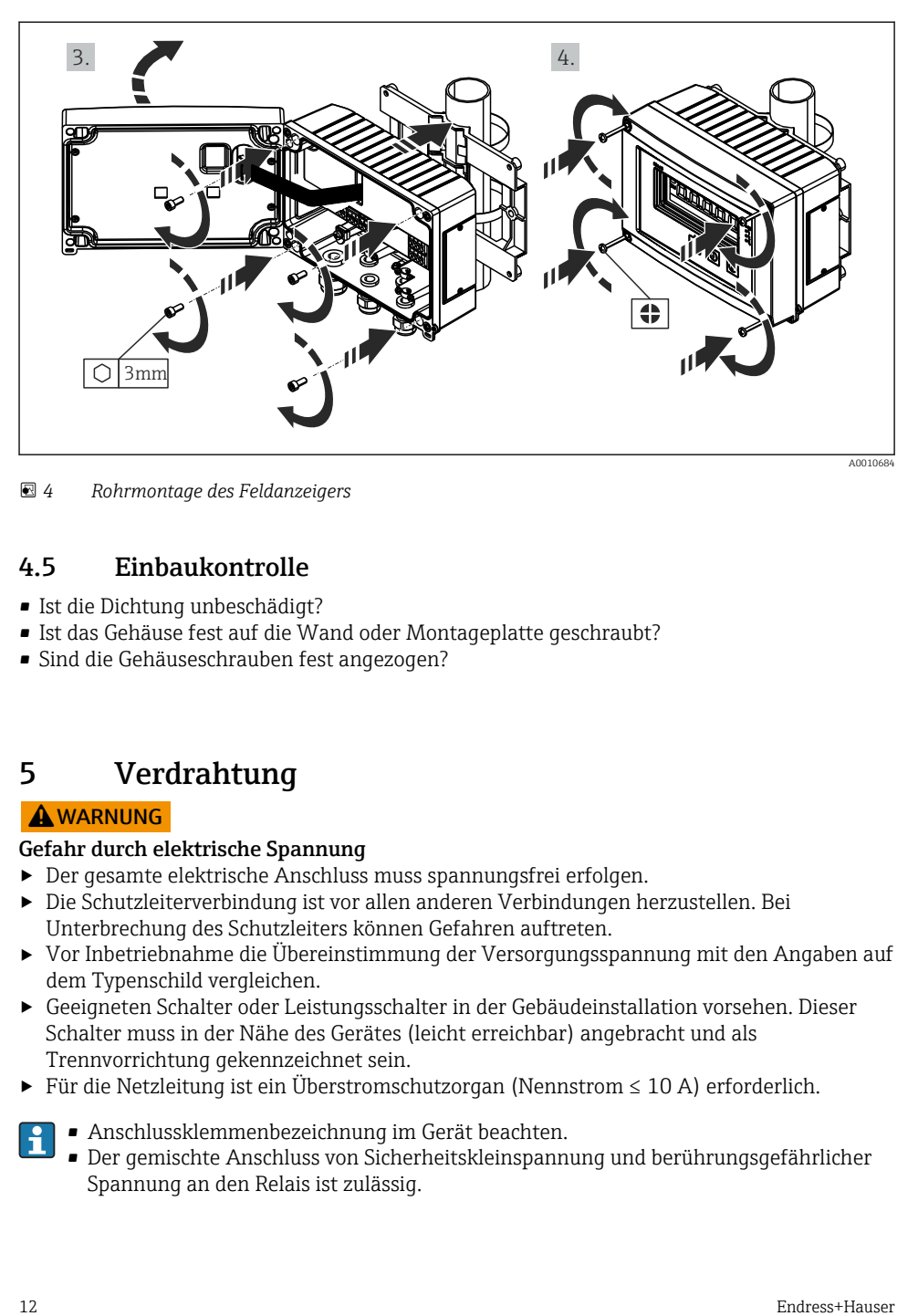

 *4 Rohrmontage des Feldanzeigers*

### 4.5 Einbaukontrolle

- Ist die Dichtung unbeschädigt?
- Ist das Gehäuse fest auf die Wand oder Montageplatte geschraubt?
- Sind die Gehäuseschrauben fest angezogen?

## 5 Verdrahtung

#### **A**WARNUNG

#### Gefahr durch elektrische Spannung

- ‣ Der gesamte elektrische Anschluss muss spannungsfrei erfolgen.
- ‣ Die Schutzleiterverbindung ist vor allen anderen Verbindungen herzustellen. Bei Unterbrechung des Schutzleiters können Gefahren auftreten.
- ‣ Vor Inbetriebnahme die Übereinstimmung der Versorgungsspannung mit den Angaben auf dem Typenschild vergleichen.
- ‣ Geeigneten Schalter oder Leistungsschalter in der Gebäudeinstallation vorsehen. Dieser Schalter muss in der Nähe des Gerätes (leicht erreichbar) angebracht und als Trennvorrichtung gekennzeichnet sein.
- ‣ Für die Netzleitung ist ein Überstromschutzorgan (Nennstrom ≤ 10 A) erforderlich.
	- Anschlussklemmenbezeichnung im Gerät beachten.
		- Der gemischte Anschluss von Sicherheitskleinspannung und berührungsgefährlicher Spannung an den Relais ist zulässig.

### <span id="page-12-0"></span>5.1 Elektrischer Anschluss

Für jeden Eingang wird eine Messumformerspeisung (LPS) bereitgestellt. Die Messumformerspeisung ist hauptsächlich für die Versorgung von 2 Leiter Sensoren vorgesehen und ist vom System und von den Ausgängen galvanisch getrennt.

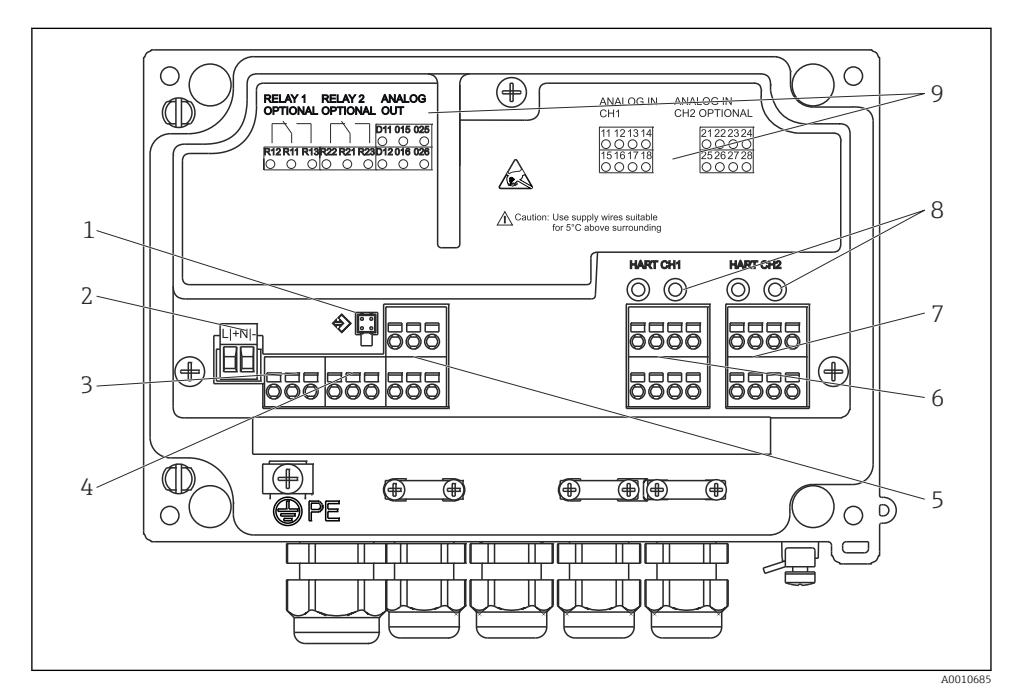

 *5 Anschlussbelegung des Geräts (Kanal 2 und Relais optional)*

- *Anschlussbuchse Schnittstellenkabel*
- *Anschluss Versorgungsspannung*
- *Anschluss Relais 1 (optional)*
- *Anschluss Relais 2 (optional)*
- *Anschluss Analog- und Statusausgang*
- *Anschluss Analogeingang 1*
- *Anschluss Analogeingang 2 (optional)*
- *HART® Anschlussbuchsen*
- *Laserbeschriftung Klemmenbelegung*

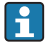

Ist bei langen Signalleitungen mit energiereichen Transienten zu rechnen, empfehlen wir die Vorschaltung eines geeigneten Überspannungsschutzes.

#### 5.1.1 Übersicht Anschlussmöglichkeiten am Prozessanzeiger

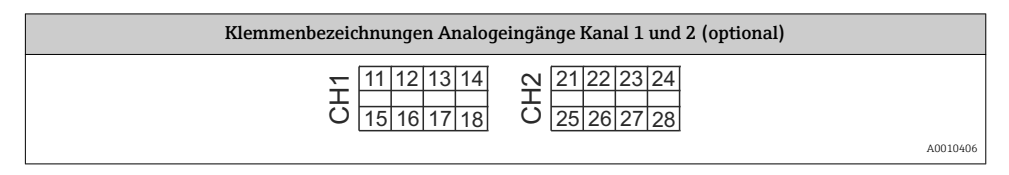

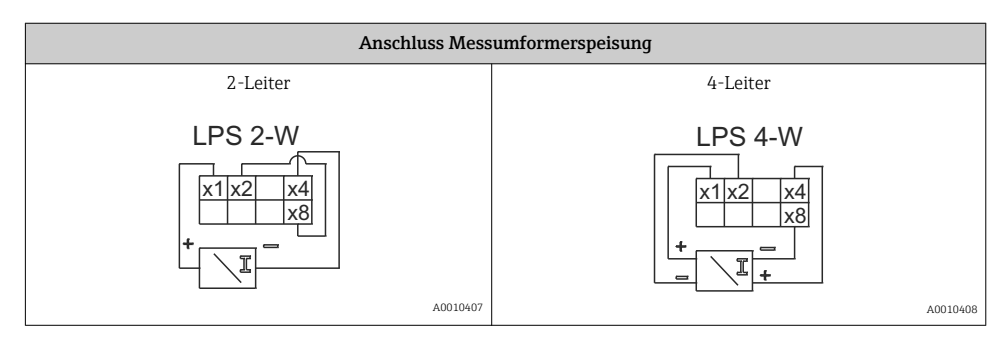

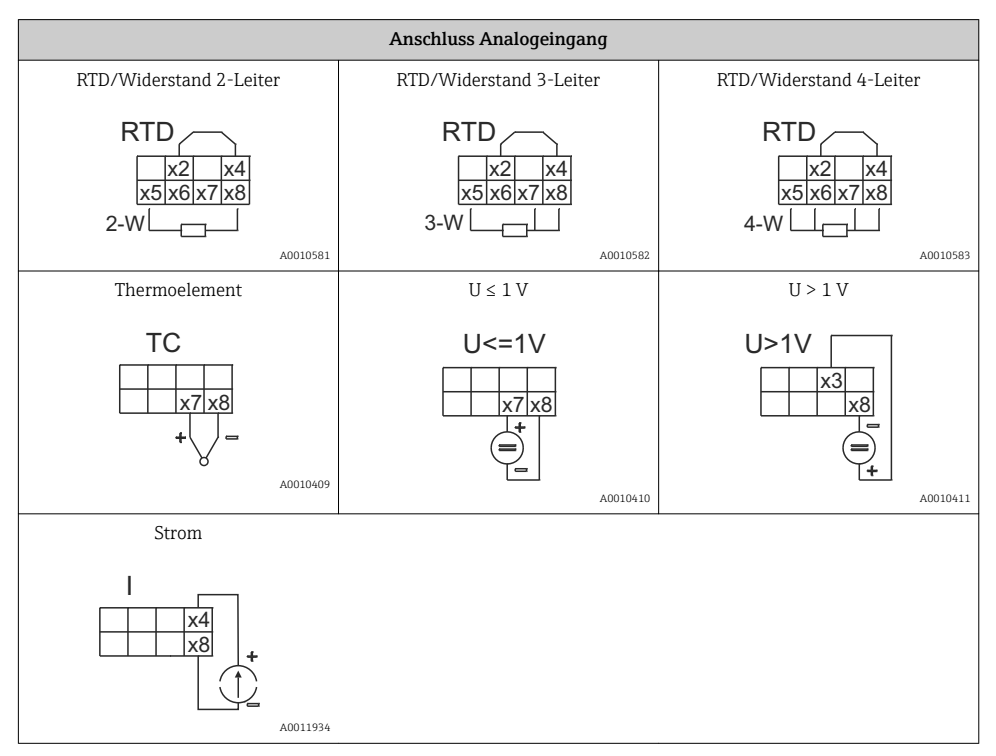

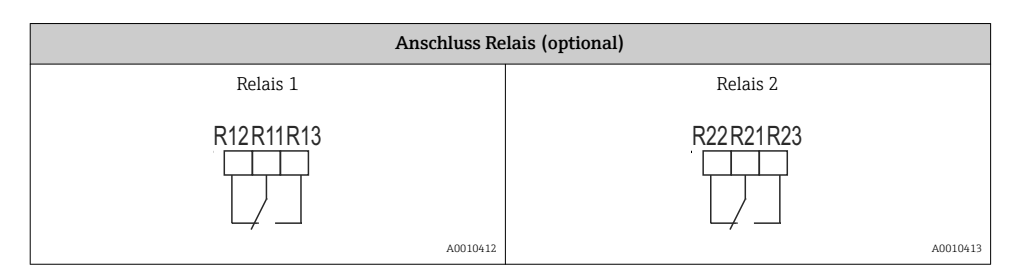

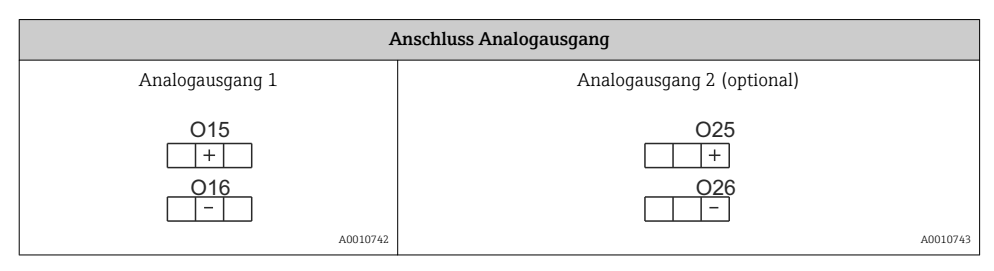

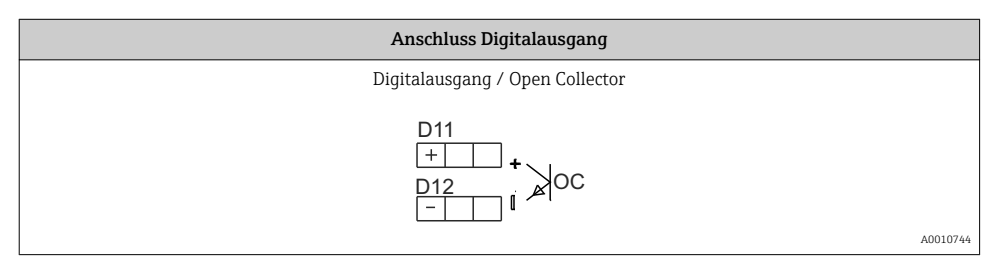

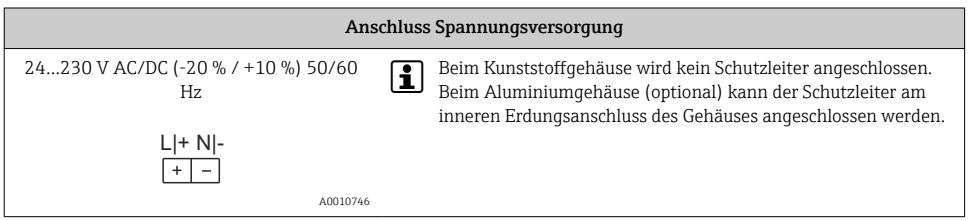

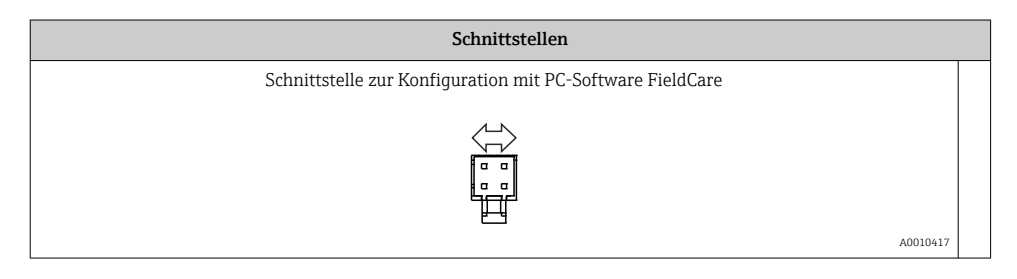

### <span id="page-15-0"></span>5.2 Anschluss der Schirmerdung (nur Aluminiumgehäuse)

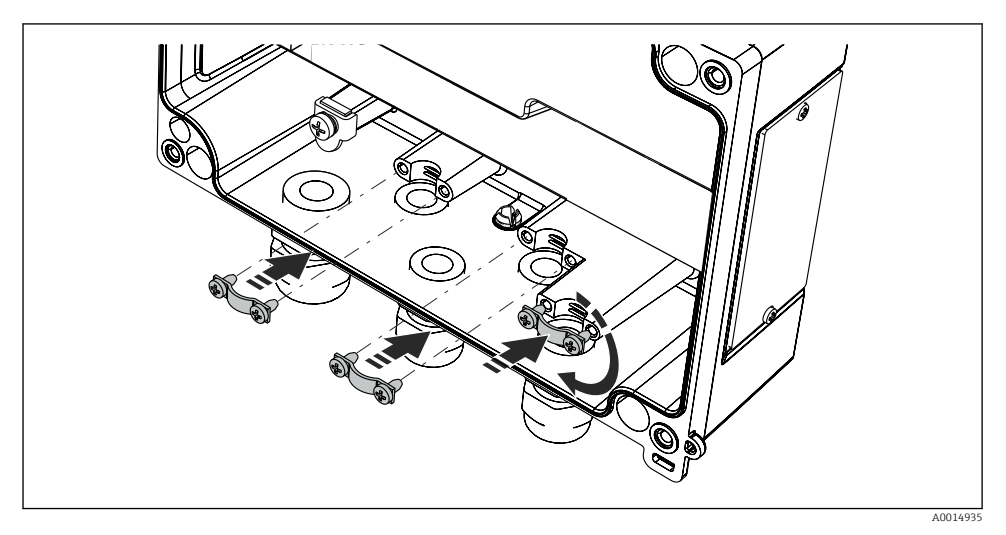

 *6 Anschluss der Schirmerdung*

### 5.3 Anschlusskontrolle

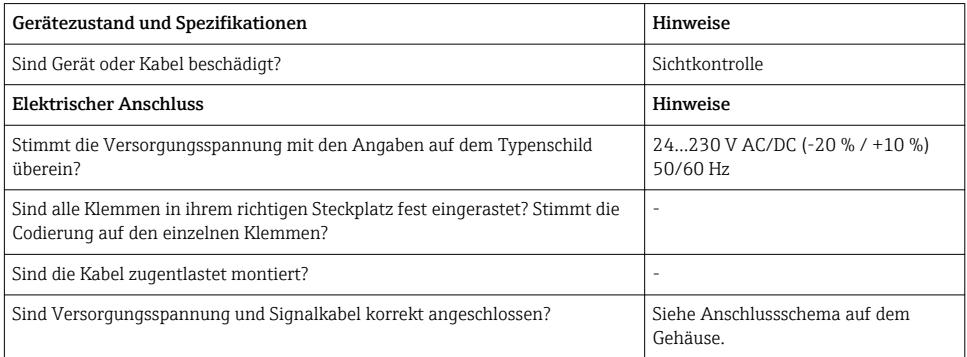

## 6 Bedienung

Das einfache Bedienkonzept des Gerätes erlaubt für viele Anwendungen eine Inbetriebnahme ohne gedruckte Betriebsanleitung.

Eine komfortable Konfiguration des Gerätes ermöglicht die Bediensoftware FieldCare. Diese erläutert einzelne Parameter durch kurze Hilfetexte.

### <span id="page-16-0"></span>6.1 Bedienelemente

#### 6.1.1 Vor-Ort Bedienung am Gerät

Die Bedienung des Gerätes erfolgt über die in der Frontseite integrierten drei Tasten

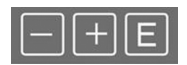

A0010420

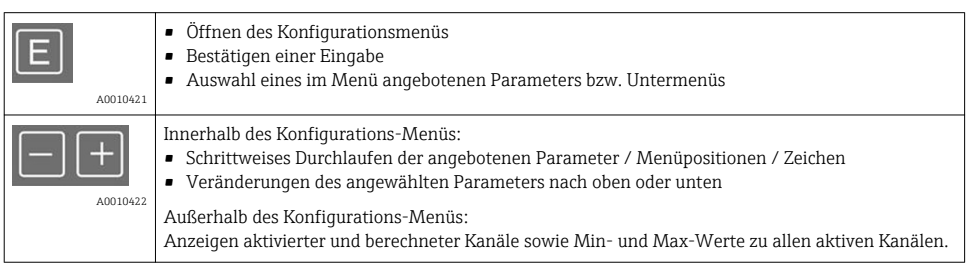

Menüpunkte / Untermenüs können immer am Ende des Menüs über den Punkt "x Back" verlassen werden.

Direktes Verlassen des Setup ohne Speichern der Änderungen durch gleichzeitiges, langes (> 3 s) Drücken der '-' und '+' Tasten.

#### 6.1.2 Konfiguration über Schnittstelle & PC-Konfigurationssoftware

### **AVORSICHT**

#### Undefinierte Zustände und Schalten von Ausgängen und Relais während der Parametrierung mit der Konfigurationssoftware

‣ Gerät nicht im laufenden Prozess parametrieren.

Für die Konfiguration des Gerätes über die Software FieldCare Device Setup verbinden Sie das Gerät mit Ihrem PC. Hierzu benötigen Sie einen speziellen Schnittstellenadapter, z.B. die Commubox FXA291.

#### Installation des Kommunikations-DTMs in FieldCare

Bevor der Anzeiger parametriert werden kann, muss FieldCare Device Setup installtiert werden. Die Installationsanleitung finden Sie in der FieldCare Anleitung.

Anschließend installieren Sie den FieldCare Gerätetreiber gemäß folgender Anleitung:

- 1. Zuerst den Gerätetreiber "CDI DTMlibrary" in FieldCare installieren. Dieser befindet sich in FieldCare unter "Endress+Hauser Device DTMs → Service / Specific → CDI".
- 2. Anschließend muss der DTM-Katalog in FieldCare aktualisiert werden. Die neu installierten DTMs dem DTM-Katalog hinzufügen.

Zur Installation des Treibers unter Windows müssen Sie Administratorrechte besitzen. Gehen Sie wie folgt vor:

- 1. Gerät mit Hilfe des TXU10/FXA291 Schnittstellenadapter mit dem PC verbinden.
	- Ein neues Gerät wird erkannt und der Windows Installationsassistent startet.
- 2. Im Installationsassistenten keine automatische Suche nach Software zulassen. Dazu "Diesmal nicht" wählen und "Weiter" klicken.
- 3. Im folgenden Fenster "Software von einer Liste oder bestimmten Quelle installieren" wählen und "Weiter" klicken.
- 4. Im folgenden Fenster die Schaltfläche "Durchsuchen" klicken und das Verzeichnis auswählen, in dem der Treiber für den TXU10/FXA291-Adapter gespeichert ist.
	- Der Treiber wird installiert.
- 5. Installation mit "Beenden" abschließen.
- 6. Es wird ein weiteres Gerät erkannt und der Windows Installationsassistent startet erneut. Wieder "Diesmal nicht" wählen und "Weiter" klicken.
- 7. Im folgenden Fenster "Software von einer Liste oder bestimmten Quelle installieren" wählen und "Weiter" klicken.
- 8. Im folgenden Fenster die Schaltfläche "Durchsuchen" klicken und das Verzeichnis auswählen, in dem der Treiber für den TXU10/FXA291-Adapter gespeichert ist.
	- Der Treiber wird installiert.
- 9. Installation mit "Beenden" abschließen.

Die Treiberinstallation für den Schnittstellenadapter ist damit abgeschlossen. Welcher COM-Port zugewiesen wurde, ist im Windows Gerätemanager ersichtlich.

### Verbindungsaufbau

Für den Verbindungsaufbau mit FieldCare gehen Sie wie folgt vor:

- 1. Zunächst das Verbindungsmakro bearbeiten. Dazu ein neues Projekt starten und im angezeigten Fenster mit der rechten Maustaste auf das Symbol für "Service (CDI) FXA291" klicken und "Bearbeiten" wählen.
- 2. Im folgenden Fenster rechts neben "Serielle Schnittstelle" den COM-Port auswählen, der bei der Installation des Windows-Treibers für den TXU10/FXA291 Adapter zugewiesen wurde.
	- Das Makro wurde konfiguriert, mit "Fertig" abschließen.
- 3. Das Makro "Service (CDI) FXA291" durch Doppelklick starten und die anschließende Abfrage mit "Ja" beantworten.
	- Es wird nach einem angeschlossenen Gerät gesucht und das passende DTM geöffnet. Die Online-Parametrierung startet.

Die weitere Parametrierung des Gerätes führen Sie dann anhand dieser Geräte-Betriebsanleitung durch. Das gesamte Setup-Menü, also alle in dieser Betriebsanleitung aufgeführten Parameter finden Sie ebenfalls in FieldCare Device Setup vor.

<span id="page-18-0"></span>Grundsätzlich ist ein Überschreiben von Parametern durch die PC Software FieldCare und ÷ den entsprechenden Geräte DTM auch bei aktivem Zugriffsschutz möglich.

Soll der Zugriffsschutz anhand eines Codes auch auf die Software ausgeweitet werden, ist diese Funktionalität im erweiterten Gerätesetup zu aktivieren.

Hierzu Menü → Setup / Expert → System → Overfill protect → German WHG auswählen und bestätigen.

### 6.2 Anzeige und Gerätestatusanzeige / LED

Der Prozessanzeiger bietet ein hintergrundbeleuchtetes LC Display welches in zwei Bereiche gegliedert ist. Der Segment Bereich zeigt den Wert des Kanals sowie zusätzliche Informationen und Alarme.

Im Dot-Matrix-Bereich werden im Anzeigebetrieb zusätzliche Kanalinformationen wie TAG, Unit oder Bargraph dargestellt. Während der Bedienung werden hier Bedientexte in englischer Sprache dargestellt.

Die Parameter zur Displayeinstellung werden in Kapitel "Konfiguration des Gerätes" in der Betriebsanleitung detailliert erläutert.

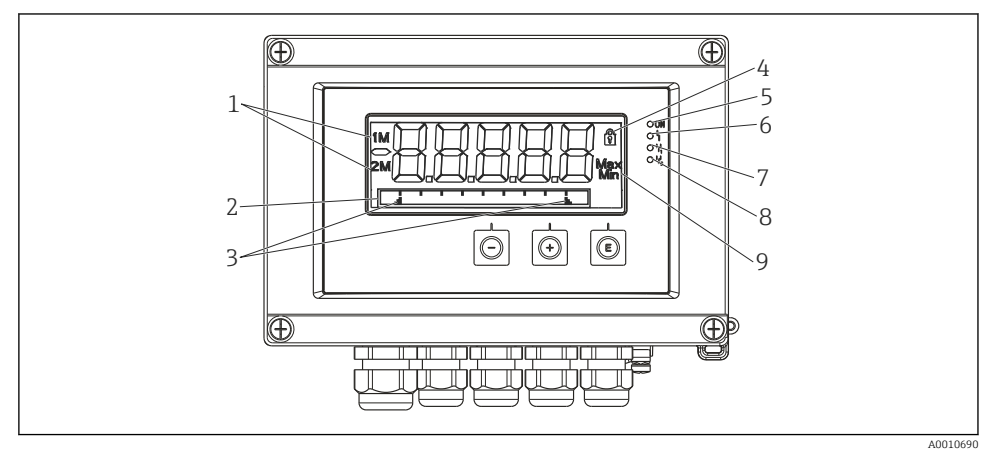

 *7 Display des Feldanzeigers*

- *1 Kanalanzeige: 1: Analogeingang 1; 2: Analogeingang 2; 1M: berechneter Wert 1; 2M: berechneter Wert 2*
- *2 Dot-Matrix-Anzeige für TAG, Bargraph, Einheit*
- *3 Grenzwertmarken im Bargraph*
- *4 Anzeige Bediensperre*
- *5 grüne LED; an Versorgungsspannung liegt an*
- *6 rote LED; an Fehler/Alarm*
- *7 gelbe LED; an Relais 1 angezogen*
- *8 gelbe LED; an Relais 2 angezogen*
- *9 Anzeige Minimal-/Maximalwert*

<span id="page-19-0"></span>Im Fehlerfall schaltet das Gerät automatisch zwischen der Anzeige des Fehlers und dem Kanal um, siehe Kapitel "Eigendiagnose des Gerätes, ..." und Kapitel 'Störungsbehebung' in der Betriebsanleitung.

### 6.3 Symbole

#### 6.3.1 Displaysymbole

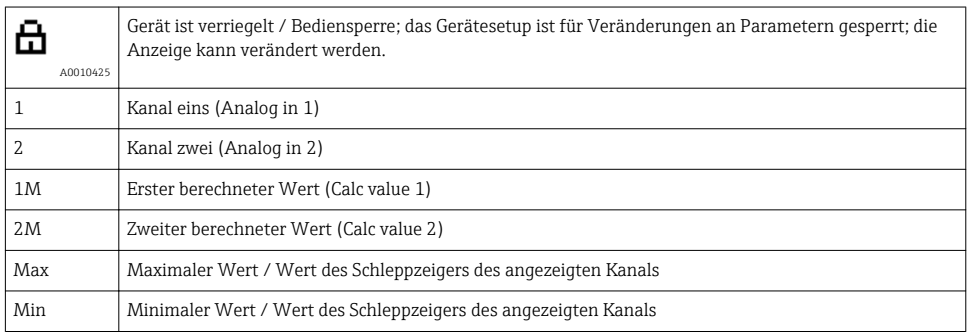

#### Fehlerfall:

Anzeige:  $---$ , keine Anzeige des Messwertes

 $[Inter-(Üherberairh: - - - -$ 

Im Dot-Matrix Bereich wird der Fehler und die Kanalbezeichnung (TAG) spezifiziert.

#### 6.3.2 Symbole im Editiermodus

Folgende Zeichen stehen zur Eingabe von Freitext zu Verfügung:

```
'0-9', 'a-z', 'A-Z', '+', '-', '*', '/', 'l', '%', ''', '2', '3', 'm', '., ,, ,, ,, ,, ',', '?', '_', '#', '$', '"', '',' (', ')',
\cdot \cdot
```
Für die Zahleneingabe stehen die Zahlen '0-9' und der Dezimalpunkt zur Verfügung.

Außerdem werden folgende Symbole im Editiermodus verwendet:

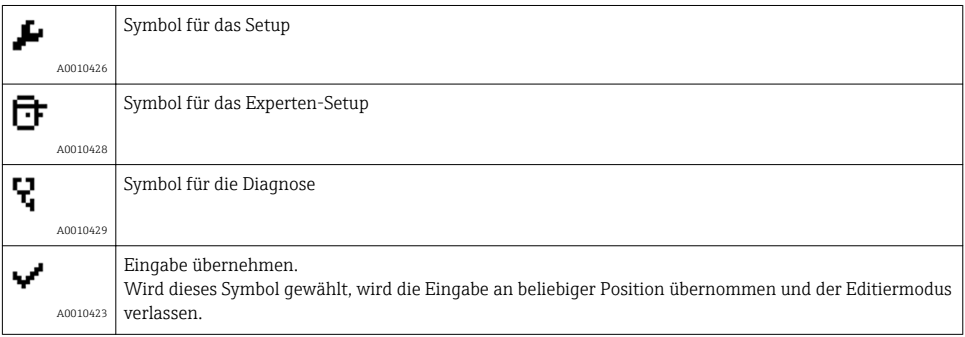

<span id="page-20-0"></span>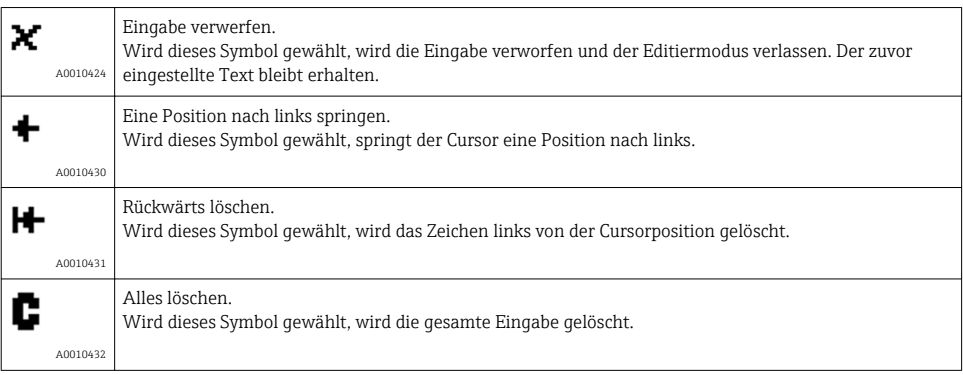

### 6.4 Bedienmatrix auf einen Blick

Im Folgenden sind alle Menüs einschließlich der Bedienfunktionen aufgelistet.

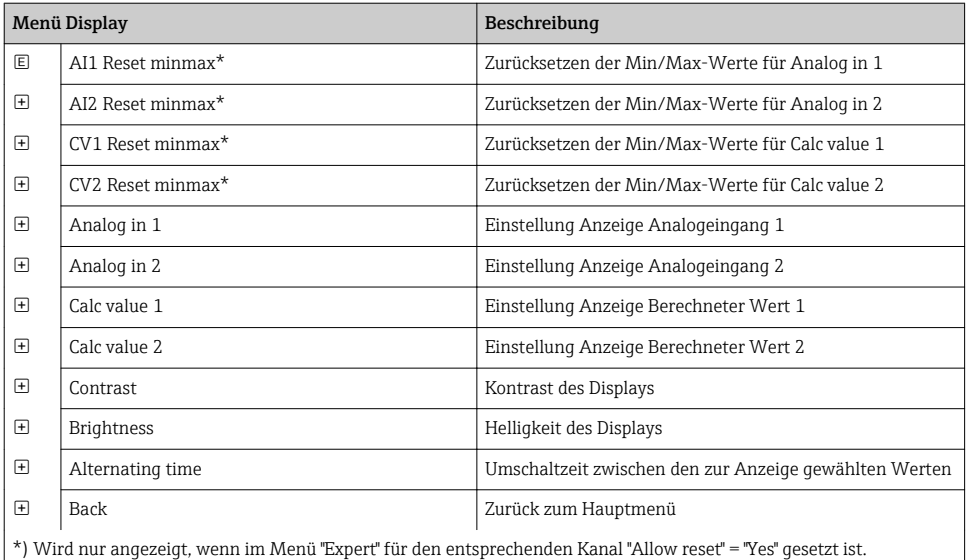

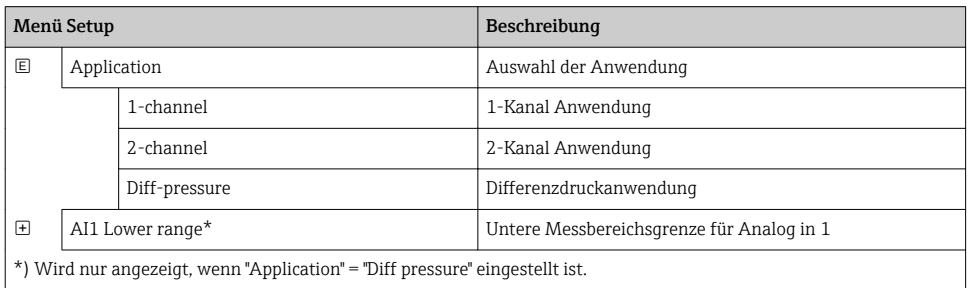

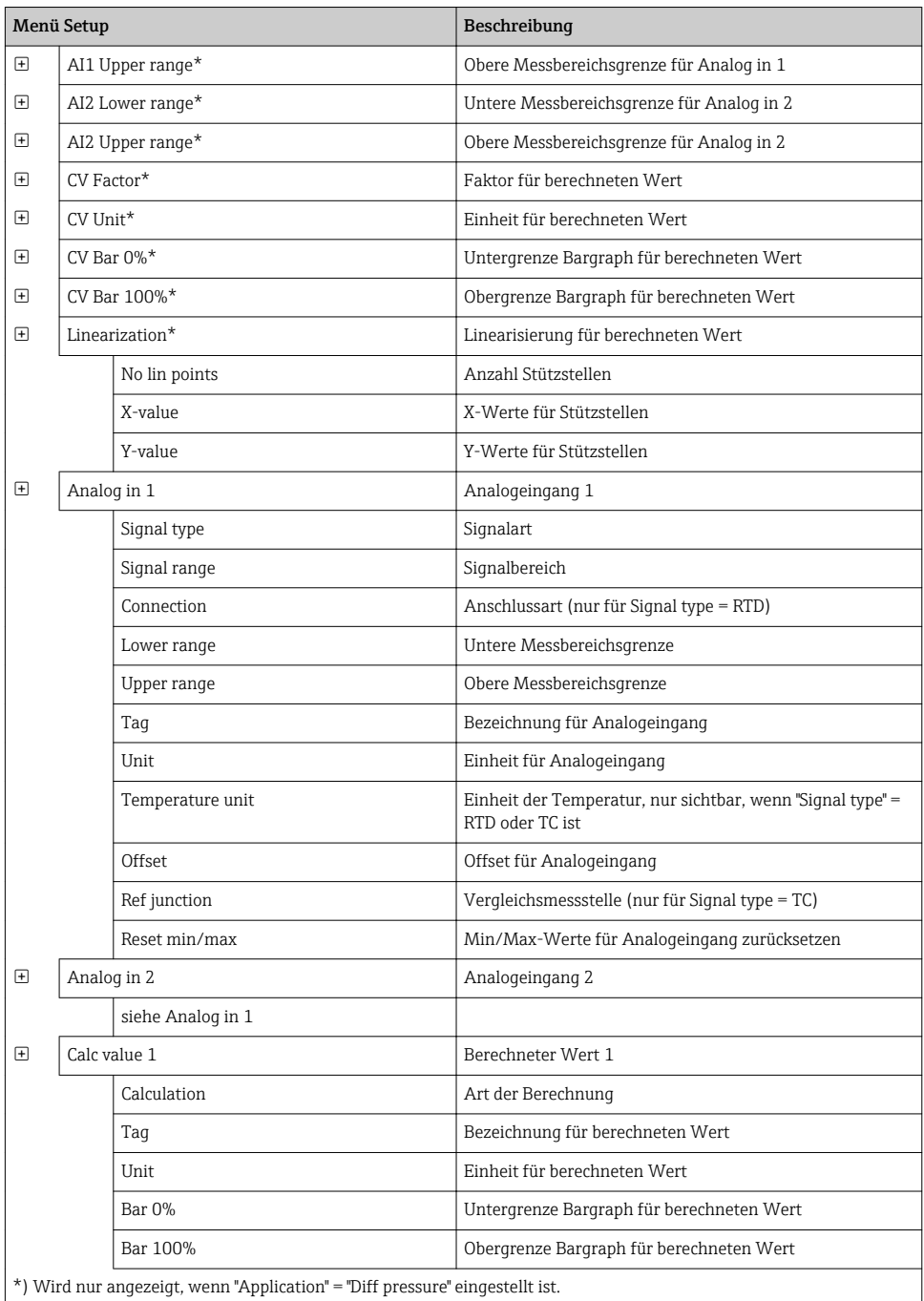

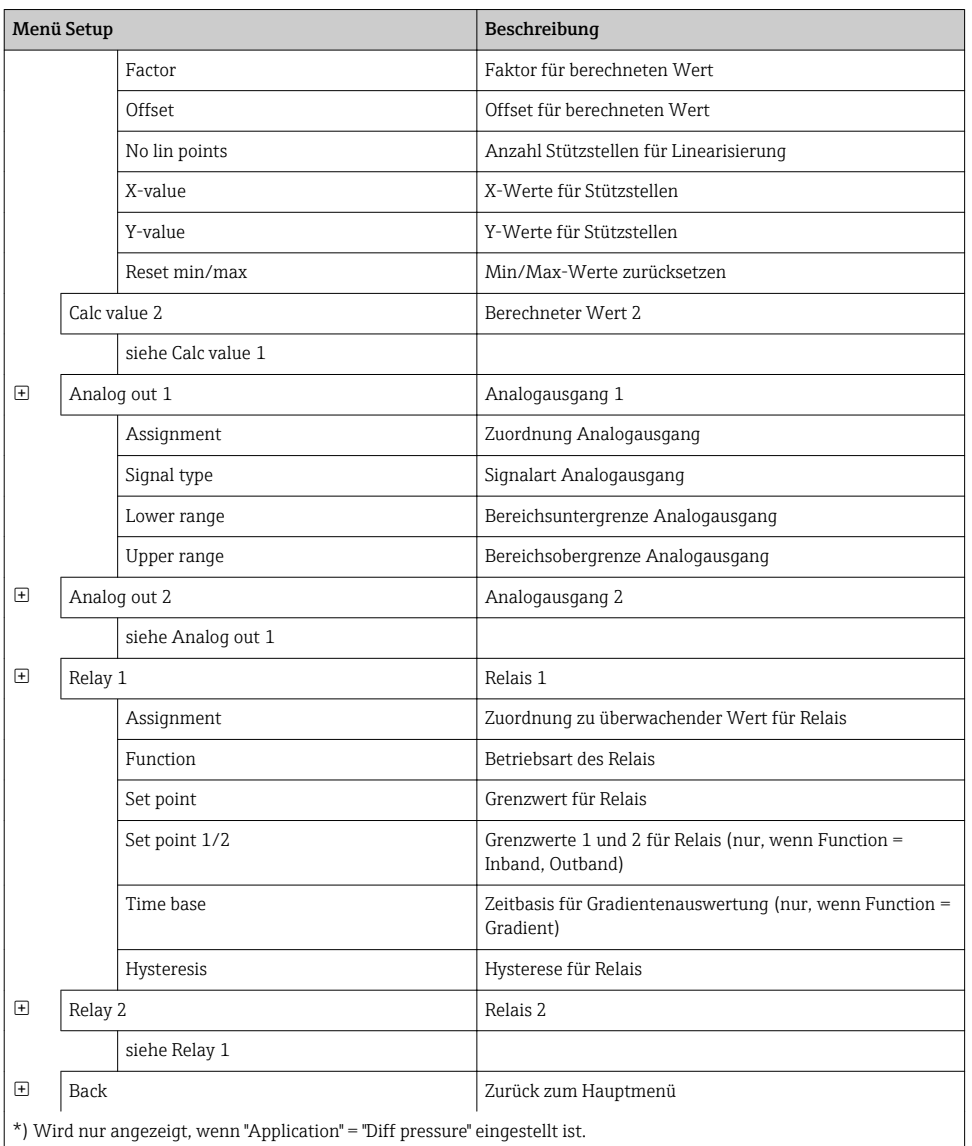

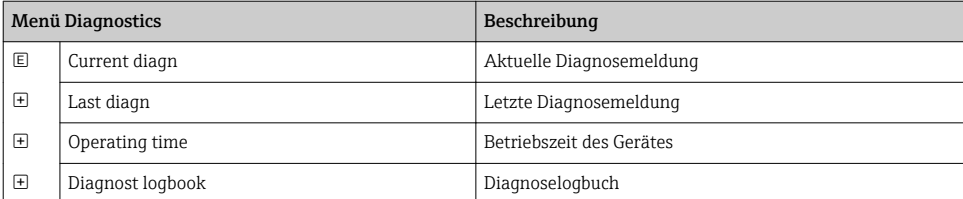

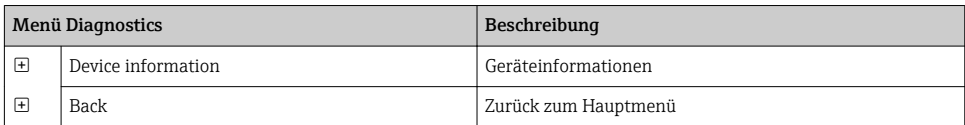

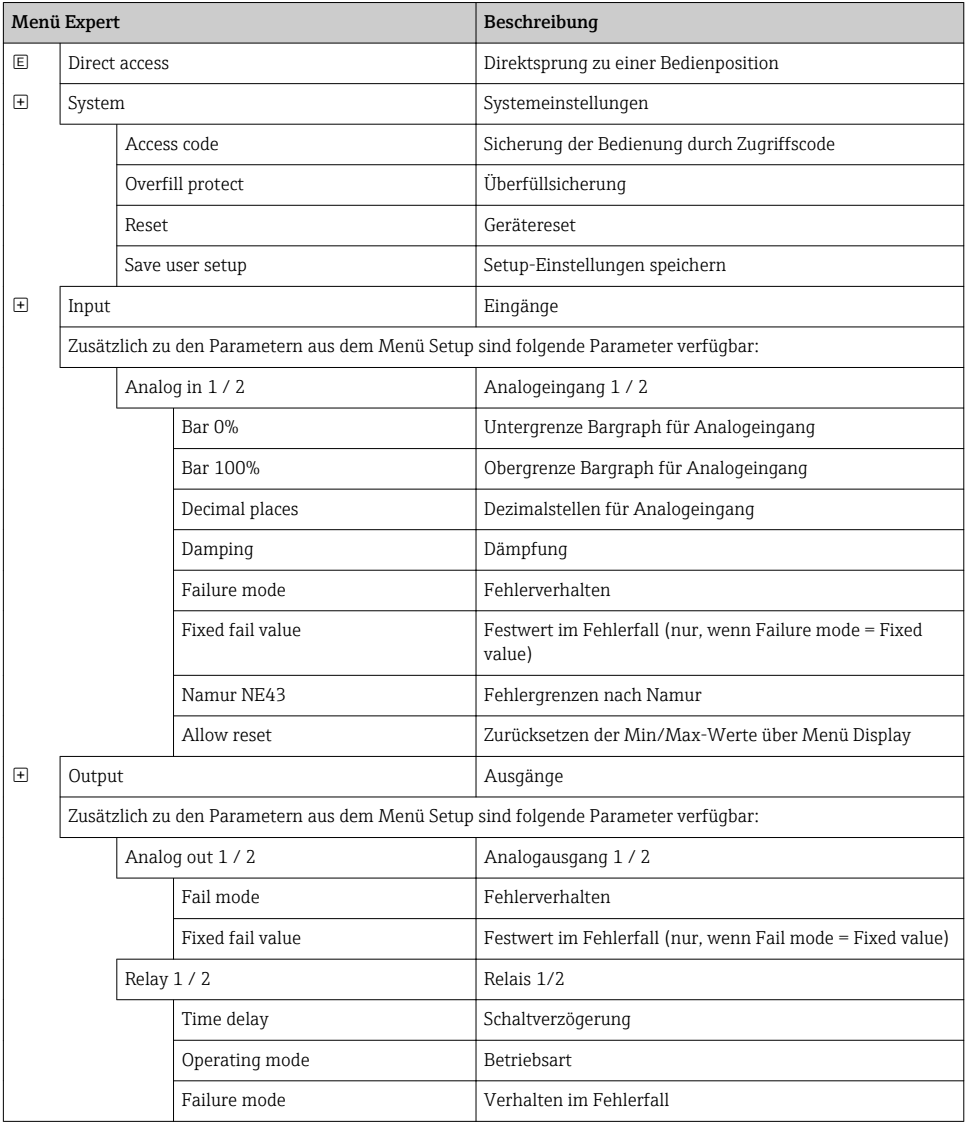

### <span id="page-24-0"></span>6.5 Gerätekonfiguration

Detaillierte Informationen zur Gerätekonfiguration finden Sie in der Betriebsanleitung.

## <span id="page-25-0"></span>**Table of contents**

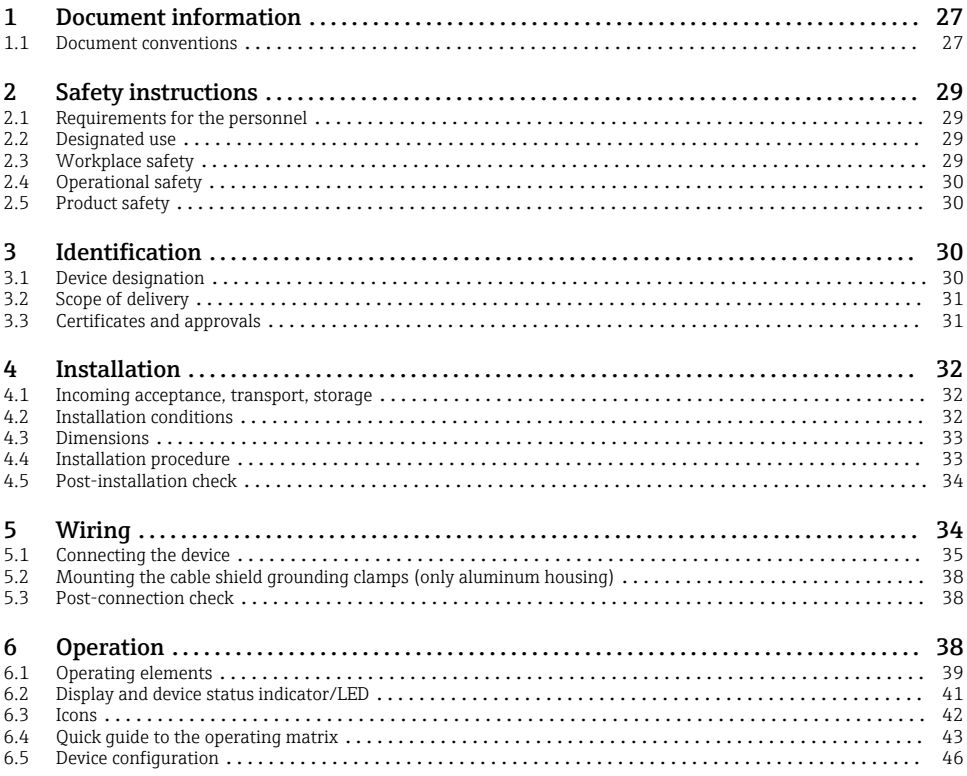

## <span id="page-26-0"></span>1 Document information

### 1.1 Document conventions

#### 1.1.1 Safety symbols

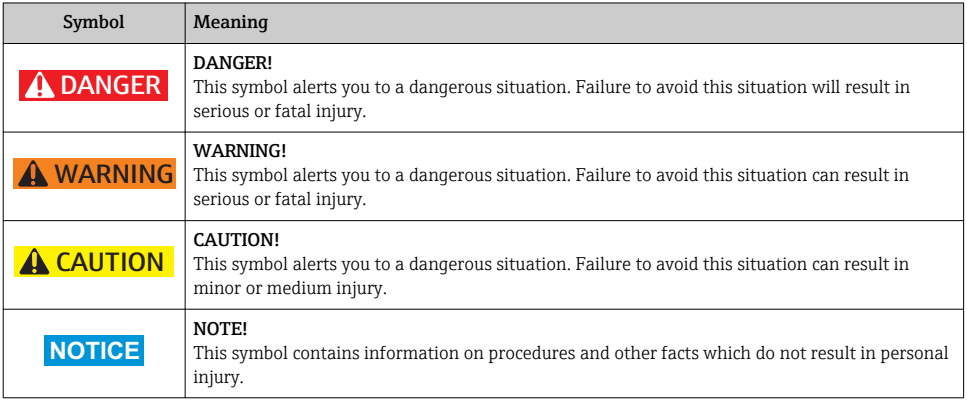

### 1.1.2 Electrical symbols

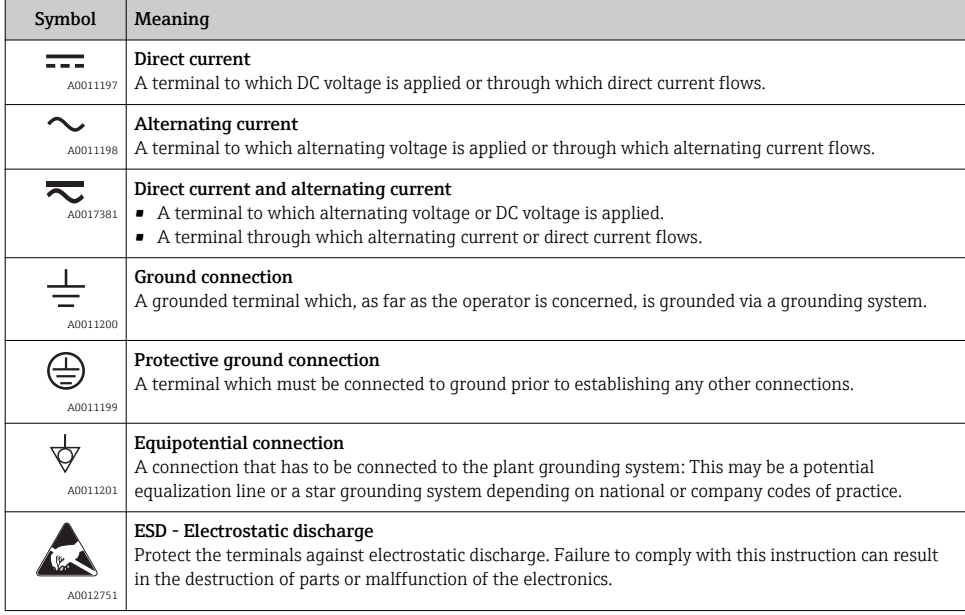

### 1.1.3 Symbols for certain types of information

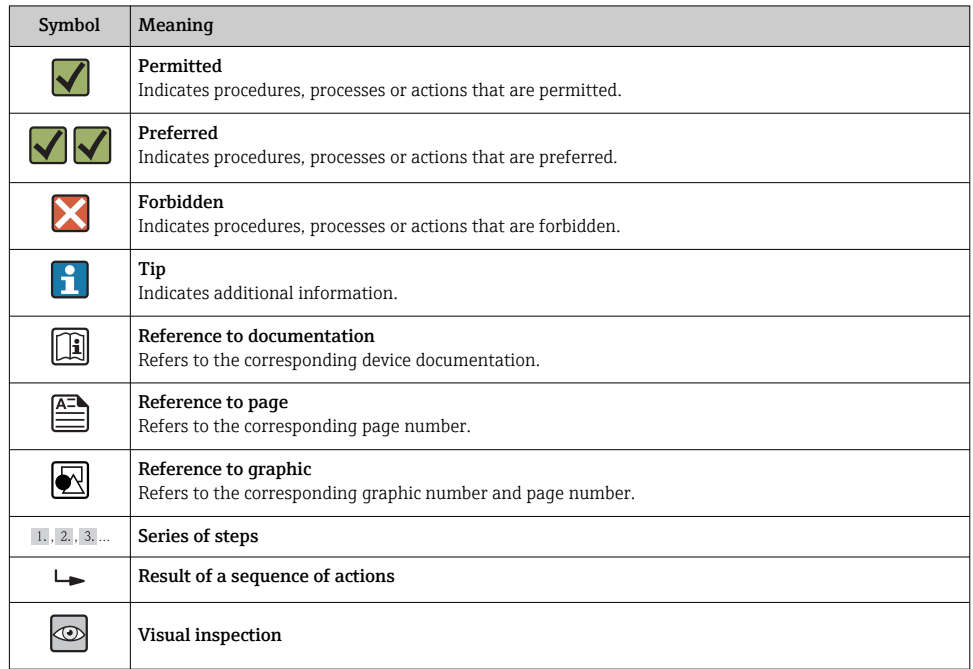

### 1.1.4 Symbols in graphics

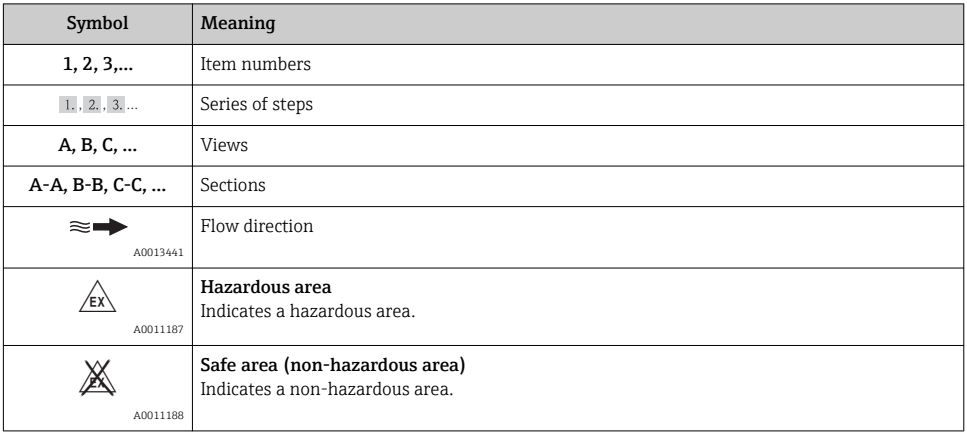

<span id="page-28-0"></span>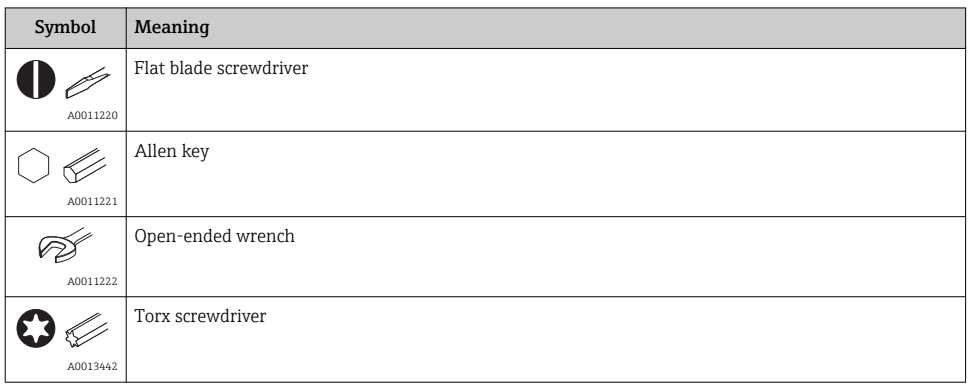

## 2 Safety instructions

### 2.1 Requirements for the personnel

The personnel must fulfill the following requirements for its tasks:

- $\blacktriangleright$  Trained, qualified specialists must have a relevant qualification for this specific function and task
- ▶ Are authorized by the plant owner/operator
- ‣ Are familiar with federal/national regulations
- $\triangleright$  Before beginning work, the specialist staff must have read and understood the instructions in the Operating Instructions and supplementary documentation as well as in the certificates (depending on the application)
- ‣ Following instructions and basic conditions

### 2.2 Designated use

The device evaluates analog process variables and shows them on its multicolored display. Using the unit's outputs and limit relays, processes can be monitored and controlled. The device is equipped with a wide range of software functions for this purpose. Power can be supplied to 2-wire sensors with the integrated loop power supply.

•

- The manufacturer accepts no liability for damages resulting from incorrect use or use other than that designated. The device may not be converted or modified in any way.
- The device is designed for installation in the field.

### 2.3 Workplace safety

For work on and with the device:

‣ Wear the required personal protective equipment according to federal/national regulations.

### <span id="page-29-0"></span>2.4 Operational safety

Risk of injury.

- $\triangleright$  Operate the device in proper technical condition and fail-safe condition only.
- ‣ The operator is responsible for interference-free operation of the device.

#### Environmental requirements

If a plastic transmitter housing is permanently exposed to certain steam and air mixtures, this can damage the housing.

- ‣ If you are unsure, please contact your Endress+Hauser Sales Center for clarification.
- $\blacktriangleright$  If used in an approval-related area, observe the information on the nameplate.

### 2.5 Product safety

This measuring device is designed in accordance with good engineering practice to meet stateof-the-art safety requirements, has been tested, and left the factory in a condition in which it is safe to operate.

It meets general safety standards and legal requirements. It also complies with the EC directives listed in the device-specific EC Declaration of Conformity. Endress+Hauser confirms this by affixing the CE mark to the device.

## 3 Identification

### 3.1 Device designation

#### 3.1.1 Nameplate

Compare the nameplate on the device with the following diagram:

<span id="page-30-0"></span>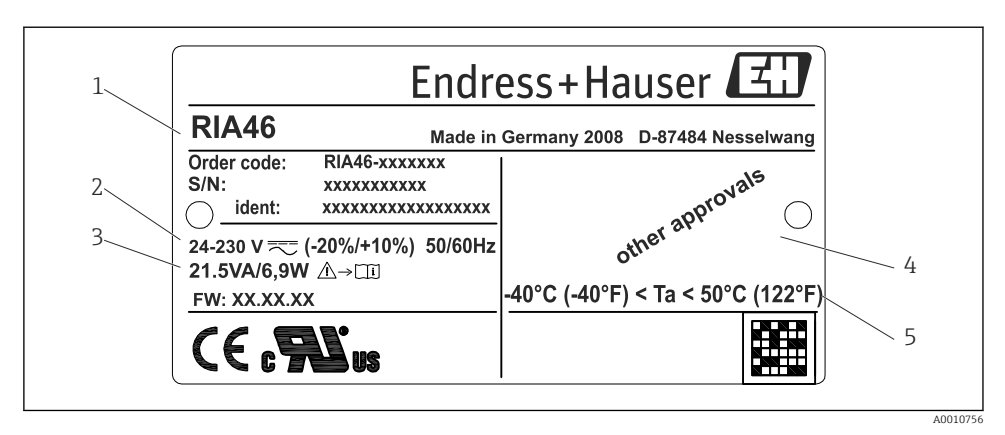

- *8 Nameplate of the field indicator (sample)*
- *1 Order code, serial number and ID number of the device*
- *2 Power supply*
- *3 Power consumption*
- *4 Approval*
- *5 Temperature range*

### 3.2 Scope of delivery

The scope of delivery of the field indicator comprises:

- Field indicator
- Hard copy of Brief Operating Instructions and Ex documentation (XA)
- Cable shield grounding clamp (only for aluminum housing)
- Mounting plate (optional)
- Clamps and screws for pipe mounting (optional)

Please note the device accessories in Section 'Accessories' of the Operating Instructions.

### 3.3 Certificates and approvals

#### CE mark, Declaration of Conformity

The device is designed to meet state-of-the-art safety requirements, has been tested and left the factory in a condition in which it is safe to operate. The device meets the relevant standards and directives as per EN 61 010-1 "Safety requirements for electrical equipment for measurement, control and laboratory use".

Thus, the device described in these Operating Instructions meets the legal requirements of the EU directives. The manufacturer confirms successful testing of the device by affixing to it the CE mark.

An overview of all the certificates and approvals available can be found in the Section "Technical data" in the Operating Instructions.

## 4 Installation

### 4.1 Incoming acceptance, transport, storage

The permitted ambient and storage conditions must be observed. The precise specifications can be found in Section 10 "Technical data" in the Operating Instructions.

#### 4.1.1 Incoming acceptance

On receipt of the goods, check the following points:

- Are the packaging or contents damaged?
- Is anything missing from the delivery? Compare the scope of delivery with the information you specified in the order.

#### 4.1.2 Transportation and storage

Note the following points:

- Pack the device so that is protected against impact for storage and transportation. The original packaging provides optimum protection.
- The permitted storage temperature range is  $-40$  to 85 °C ( $-40$  to 185 °F); it is possible to store the device in the limit temperature ranges for a limited period (maximum 48 hours).

### 4.2 Installation conditions

#### **A** WARNING

#### Loss of Ex approval if device is not properly installed

‣ When using the field meter in explosion hazardous area observe the installation conditions given in the corresponding safety notes.

#### **NOTICE**

#### The life-time of the display is shortened when operated in the upper temperature range.

- ‣ To avoid heat accumulation, always make sure the device is sufficiently cooled.
- $\triangleright$  Do not operate the device in the upper temperature range over a longer period of time.

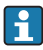

At temperatures below -30 °C (-22 °F) the readability of the display can no longer be guaranteed.

The device is designed to be used in the field.  $2)$ 

The orientation is determined by the readability of the display. Cable entries are located on the bottom of the device.

Operational temperature range:

 $-40$  to 50 °C ( $-40$  to 122 °F)

<span id="page-31-0"></span>Installation RIA46

<sup>2)</sup> According to UL approval panel or surface mounting only.

### <span id="page-32-0"></span>4.3 Dimensions

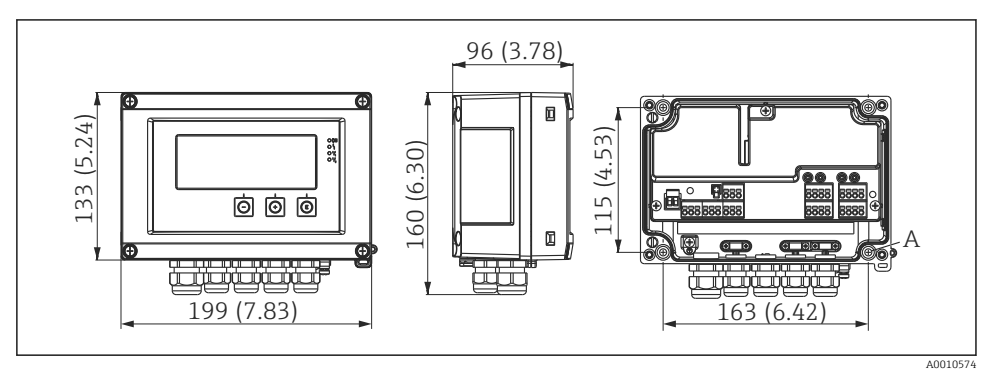

 *9 Dimensions of the field indicator in mm (in)*

*A Drill-hole for direct wall mounting or on optional mounting plate with 4 screws ⌀5 mm (0.2 in)*

### 4.4 Installation procedure

The device can be mounted directly to the wall with 4 screws ∅5 mm (0.2 in) or the optional mounting plate can be used for wall or pipe mounting.

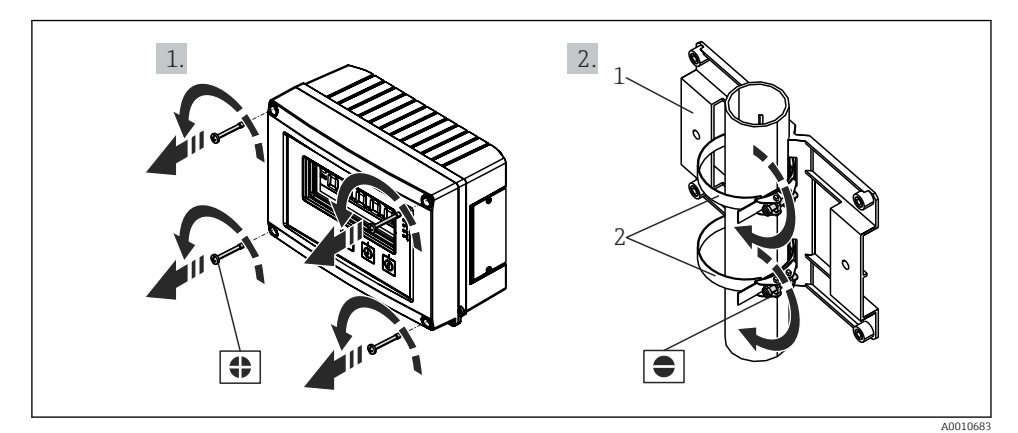

- *10 Pipe mounting of the device*
- *1 Mounting plate*
- *2 Clamp for pipe mounting*

<span id="page-33-0"></span>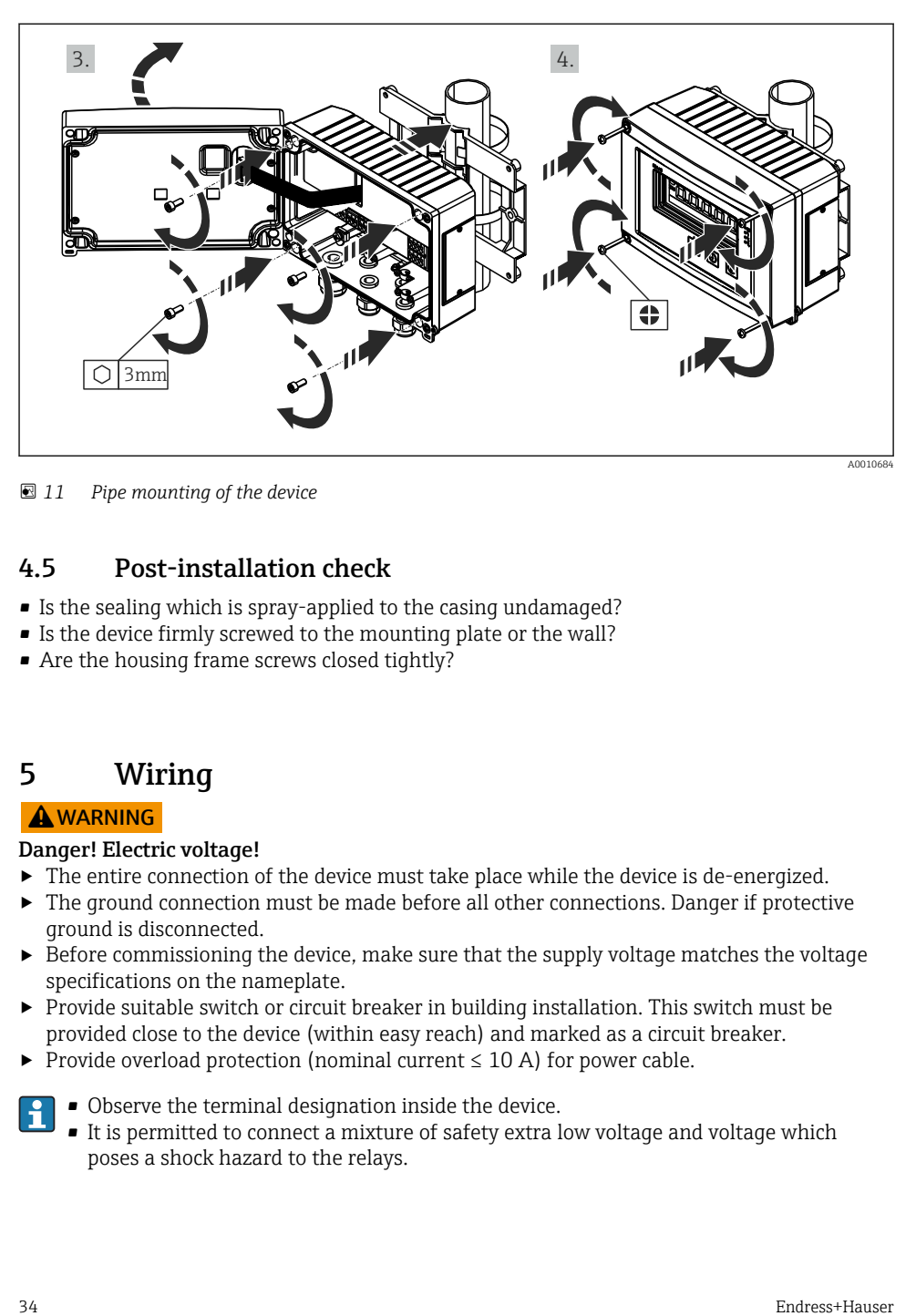

 *11 Pipe mounting of the device*

### 4.5 Post-installation check

- Is the sealing which is spray-applied to the casing undamaged?
- Is the device firmly screwed to the mounting plate or the wall?
- Are the housing frame screws closed tightly?

## 5 Wiring

#### **A**WARNING

#### Danger! Electric voltage!

- ‣ The entire connection of the device must take place while the device is de-energized.
- $\blacktriangleright$  The ground connection must be made before all other connections. Danger if protective ground is disconnected.
- $\triangleright$  Before commissioning the device, make sure that the supply voltage matches the voltage specifications on the nameplate.
- ‣ Provide suitable switch or circuit breaker in building installation. This switch must be provided close to the device (within easy reach) and marked as a circuit breaker.
- ‣ Provide overload protection (nominal current ≤ 10 A) for power cable.

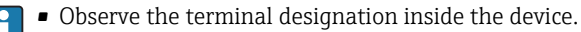

• It is permitted to connect a mixture of safety extra low voltage and voltage which poses a shock hazard to the relays.

### <span id="page-34-0"></span>5.1 Connecting the device

A loop power supply (LPS) is provided for every input. The loop power supply is primarily provided to supply power to 2-wire sensors and is galvanically isolated from the system and the outputs.

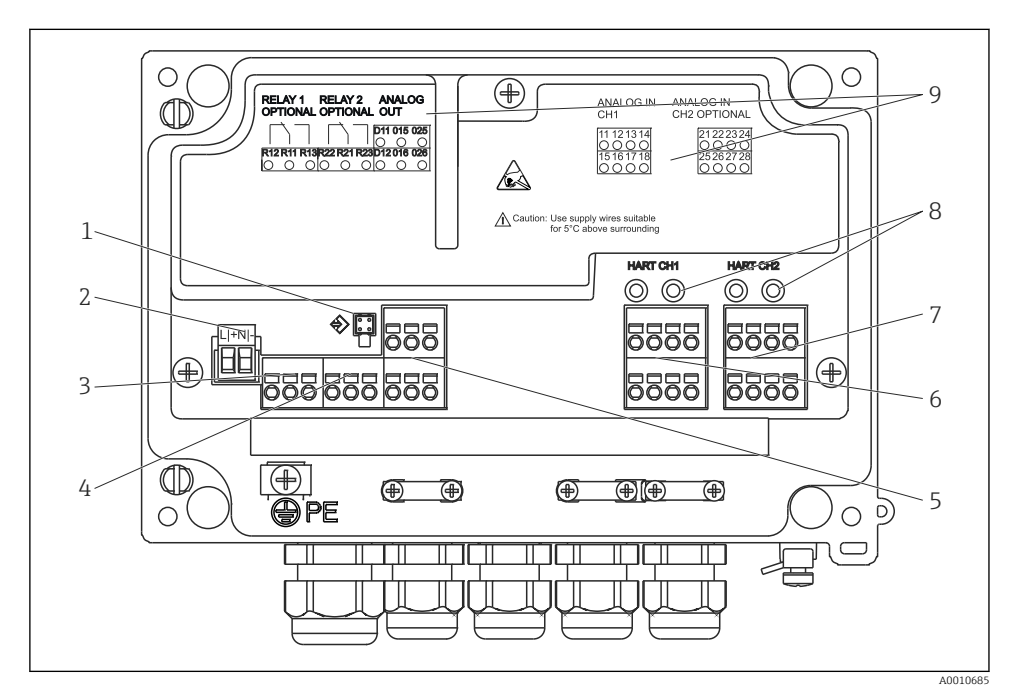

 *12 Terminal assignment of the device (channel 2 and relays as an option)*

- *Connection socket for interface cable*
- *Connection supply voltage*
- *Connection relay 1 (optional)*
- *Connection relay 2 (optional)*
- *Connection analog and status output*
- *Connection analog input 1*
- *Connection analog input 2 (optional)*
- *HART® connection sockets*
- *Laser labelling of terminal assignment*

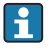

If long signal cables with high-energy transients can be expected, we recommend fitting a suitable surge arrester upstream.

#### 5.1.1 Overview of possible connection options at the device

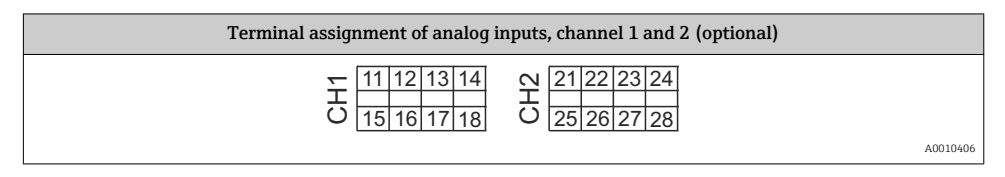

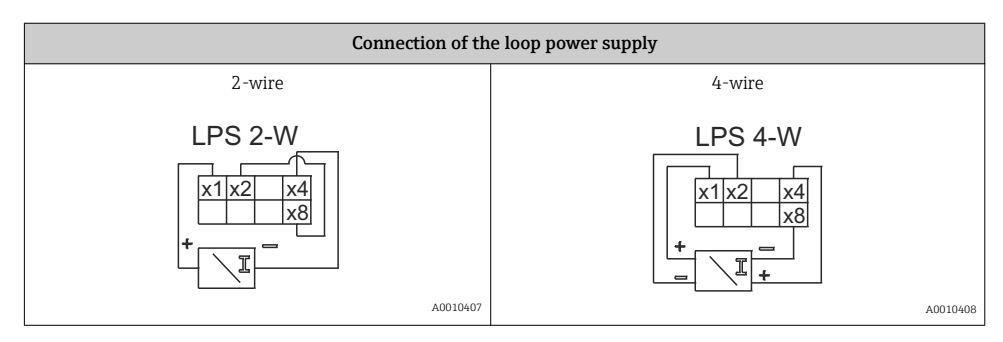

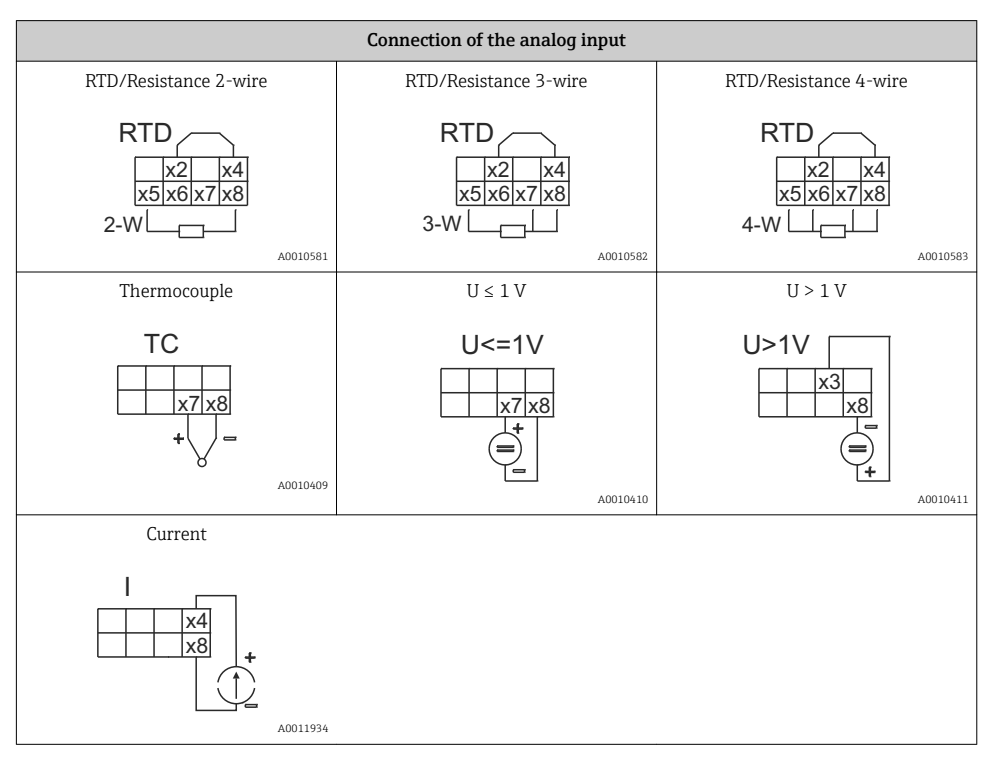

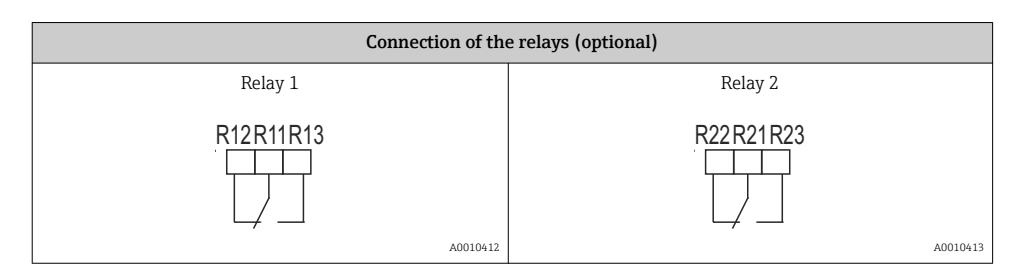

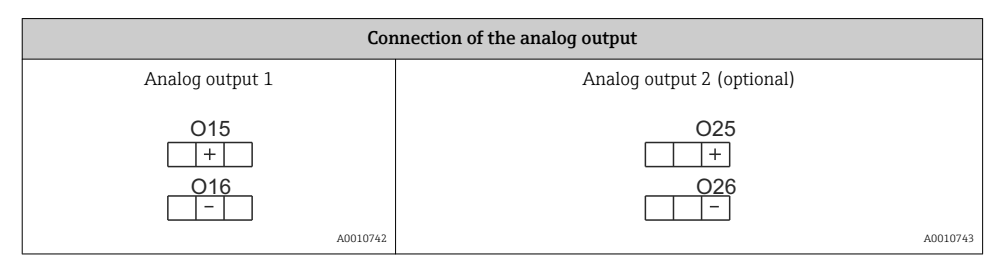

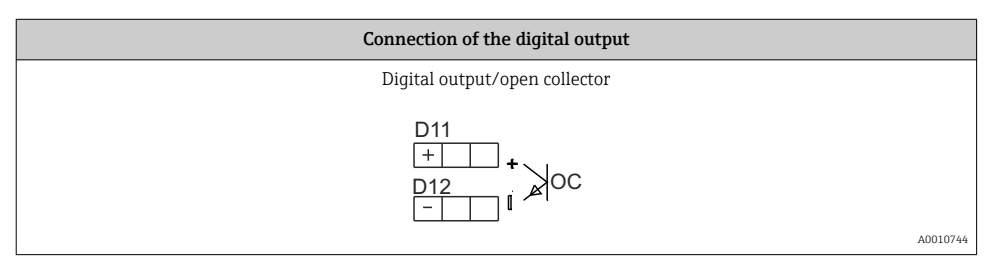

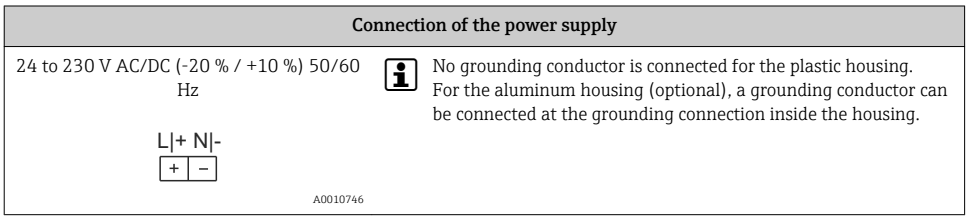

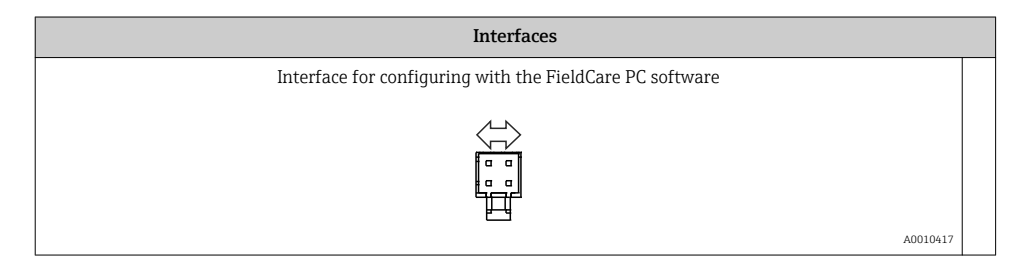

<span id="page-37-0"></span>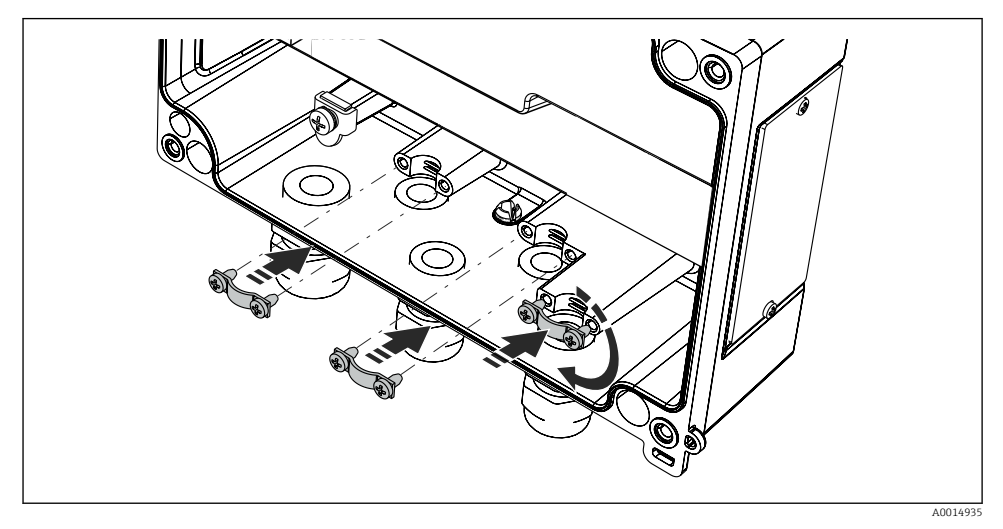

 *13 Mounting the cable shield grounding clamps*

### 5.3 Post-connection check

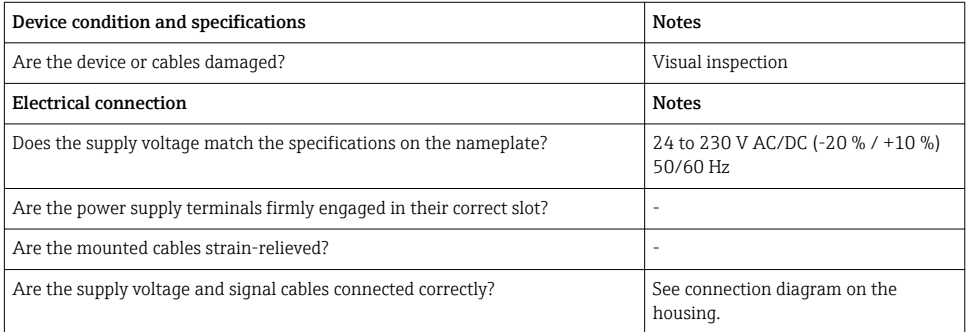

## 6 Operation

The easy operating concept of the device makes it possible for users to commission the device for many applications without a printed set of Operating Instructions.

The FieldCare operating software is a quick and convenient way of configuring the device. Brief explanatory (help) texts provide additional information on individual parameters.

### <span id="page-38-0"></span>6.1 Operating elements

#### 6.1.1 Local operation at the device

The device is operated by means of the three keys integrated in the front part of the device

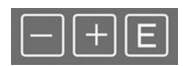

A0010420

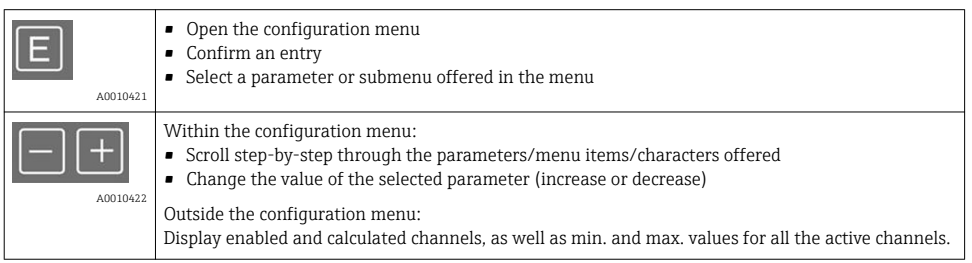

You can always exit items/submenus at the end of the menu by selecting "x Back".

Leave the setup directly without saving the changes by pressing the '-' and '+' keys simultaneously for  $>$  3 s.

### 6.1.2 Configuration via interface & FieldCare Device Setup PC configuration software **A** CAUTION

Undefined switching of outputs and relays possible while configuring with FieldCare

▶ Do not configure during running process.

To configure the device with the FieldCare Device Setup software, connect the device to your PC. You need a special interface adapter for this purpose, e.g. the Commubox FXA291.

#### Installing the communication DTM in FieldCare

Before the configuration of the device can be done, FieldCare Device Setup must be installed on your PC. The installation instructions can be found in the FieldCare instructions.

Subsequently, install the FieldCare device driver according to the following instructions:

- 1. Firstly, install the device driver "CDI DTMlibrary" in FieldCare. It can be found under "Endress+Hauser Device DTMs  $\rightarrow$  Service / Specific  $\rightarrow$  CDI" in FieldCare.
- 2. Then the DTM catalog must be updated. Add the new installed DTMs to the DTM catalog.

#### Installing the Windows driver for the TXU10/FXA291

To install the Windows driver Administrator rights are required. Proceed as follows:

1. Connect the device to the PC using the TXU10/FXA291 interface adapter.

- A new device is detected and the Windows installation assistant opens.
- 2. In the installation assistant, do not carry out the automatic search for a driver. For this, choose "No, not this time" and click "Next".
- 3. In the subsequent window, choose "Install from a list or specific location" and click "Next".
- 4. In the next window, click "Browse" and select the directory where the driver for the TXU10/FXA291 adapter is located.
	- $\rightarrow$  The driver is installed.
- 5. Finish the installation by clicking "Finish".
- 6. A further device is detected and the Windows installation assistant opens once more. Again, choose "No, not this time" and click "Next".
- 7. In the subsequent window, choose "Install from a list or specific location" and click "Next".
- 8. In the next window, click "Browse" and select the directory where the driver for the TXU10/FXA291 adapter is located.
	- $\rightarrow$  The driver is installed.
- 9. Finish the installation by clicking "Finish".

The installation of the Windows driver for the interface adapter is now complete. Which COM-Port has been assigned for the adapter can be seen in the Windows device manager.

#### Establishing the connection

To establish the connection with FieldCare, proceed as follows:

- 1. Firstly, edit the connection macro. For this, start a new project and in the window displayed, click with the right mouse button on the symbol for "Service (CDI) FXA291" and choose "Edit".
- 2. In the following window, next to "Serial interface", select the COM port which has been assigned during the installation of the Windows driver for the TXU10/FXA291 adapter.
	- $\rightarrow$  The macro is now configured. Complete configuration by clicking "Finish".
- 3. Start the macro "Service (CDI) FXA291" by double-clicking it and confirm the subsequent query with "Yes".
	- A connected device is searched and the suitable DTM is automatically opened. The configuration starts.

To then configure the device itself, follow these Operating Instructions for the device. The entire Setup menu, i.e. all the parameters listed in these Operating Instructions, can also be found in the FieldCare Device Setup.

In general, it is possible to overwrite parameters with the FieldCare PC software and the appropriate device DTM even if access protection is active.

If access protection by means of a code should be extended to the software, this function should be activated in the extended device setup.

For this purpose, select: Menu  $\rightarrow$  Setup / Expert  $\rightarrow$  System  $\rightarrow$  Overfill protect  $\rightarrow$  German WHG and confirm.

### <span id="page-40-0"></span>6.2 Display and device status indicator/LED

The device provides an illuminated LC display which is split into two sections. The segment section displays the value of the channel and additional information and alarms.

In the dot matrix section, additional channel information, such as the TAG, unit or bar graph, is displayed in the display mode. Operating text in English is displayed here during operation.

The parameters for configuring the display are explained in detail in Section "Configuring the device" in the Operating Instructions.

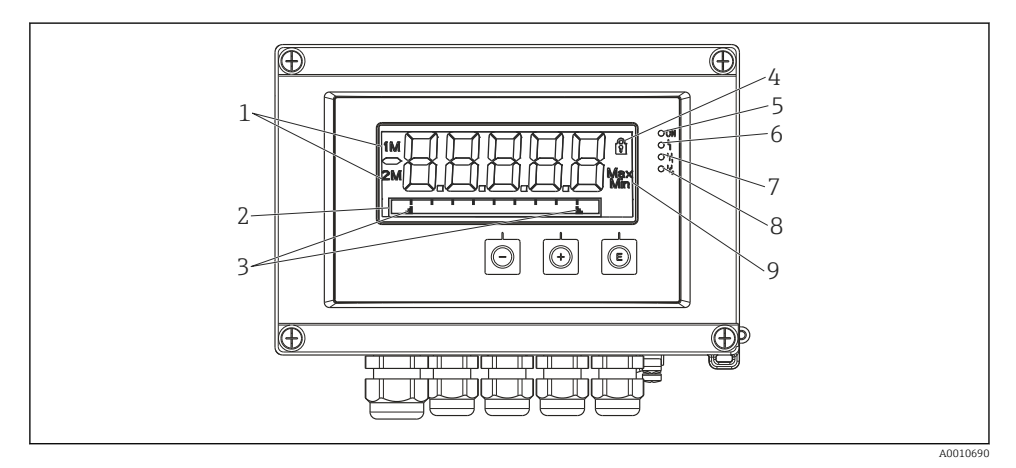

 *14 Display of the device*

- *1 Channel display: 1: analog input 1; 2: analog input 2; 1M: calculated value 1; 2M: calculated value 2*
- *2 Dot matrix display for TAG, bar graph and unit*
- *3 Limit value indicators in the bar graph*
- *4 "Operation locked" indicator*
- *5 Green LED; on supply voltage applied*
- *6 Red LED; on error/alarm*
- *7 Yellow LED; on relay 1 energized*
- *8 Yellow LED; on relay 2 energized*
- *9 Minimum/maximum value indicator*

In the event of an error, the device switches automatically between displaying the error and displaying the channel, see Section "Device self-diagnosis, ..." and Chapter "Troubleshooting" in the Operating Instructions.

### <span id="page-41-0"></span>6.3 Icons

#### 6.3.1 Display icons

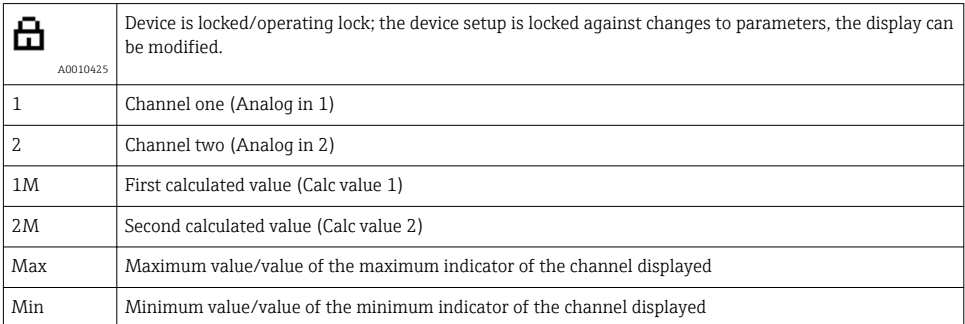

#### In the event of an error:

The display shows:  $---$ , the measured value is not displayed

Underrange/overrange:

In the dot matrix section, the error and channel name (TAG) are specified. F

#### 6.3.2 Icons in the editing mode

The following characters can be used to enter user-defined text:

```
'0-9', 'a-z', 'A-Z', '+', '-', '*', '/', '\', '%', '°', '2', '3', 'm', '.', ',', ';', ':', '!', '?', '_', '#', '$', '"', '´', '(', ')',
\cdot \sim'
```
For numerical entries, the numbers '0-9' and the decimal point are available.

Furthermore, the following icons are used in the editing mode:

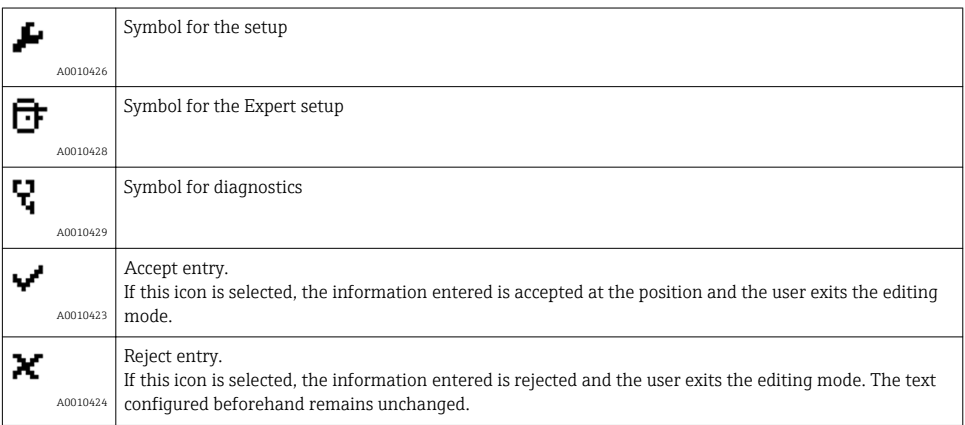

<span id="page-42-0"></span>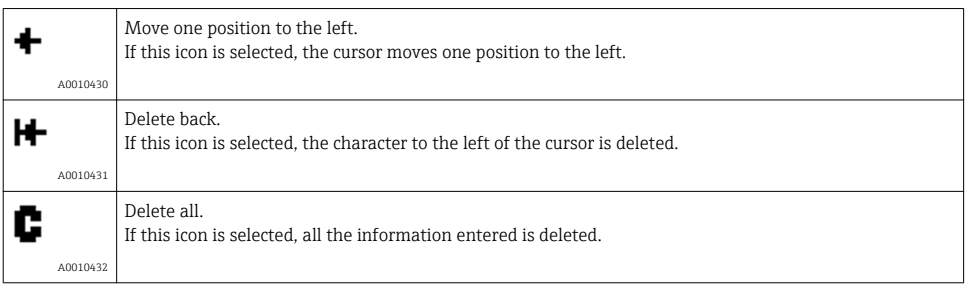

## 6.4 Quick guide to the operating matrix

The following tables show all menus and the operating functions.

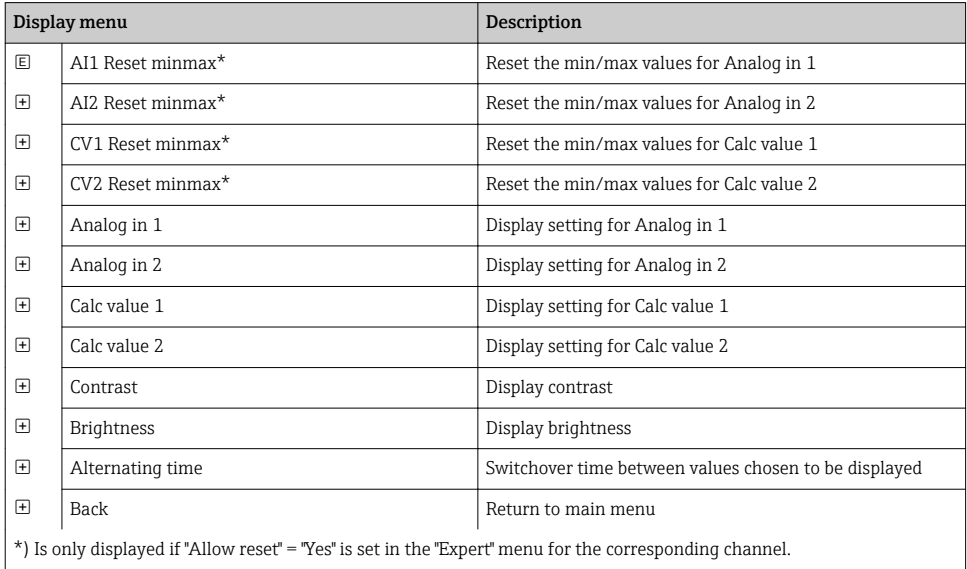

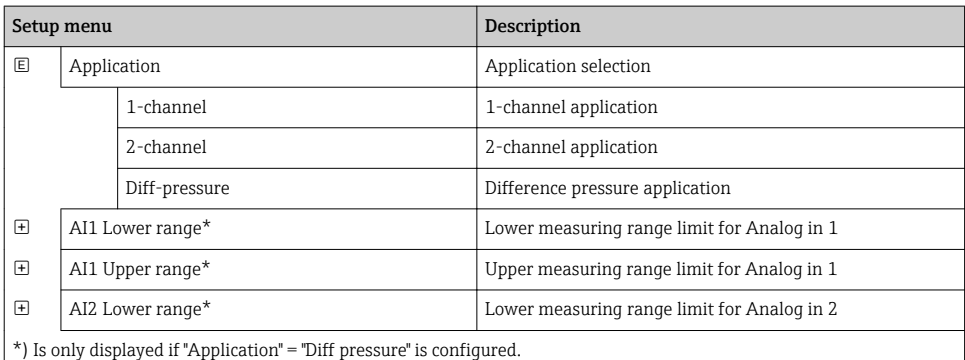

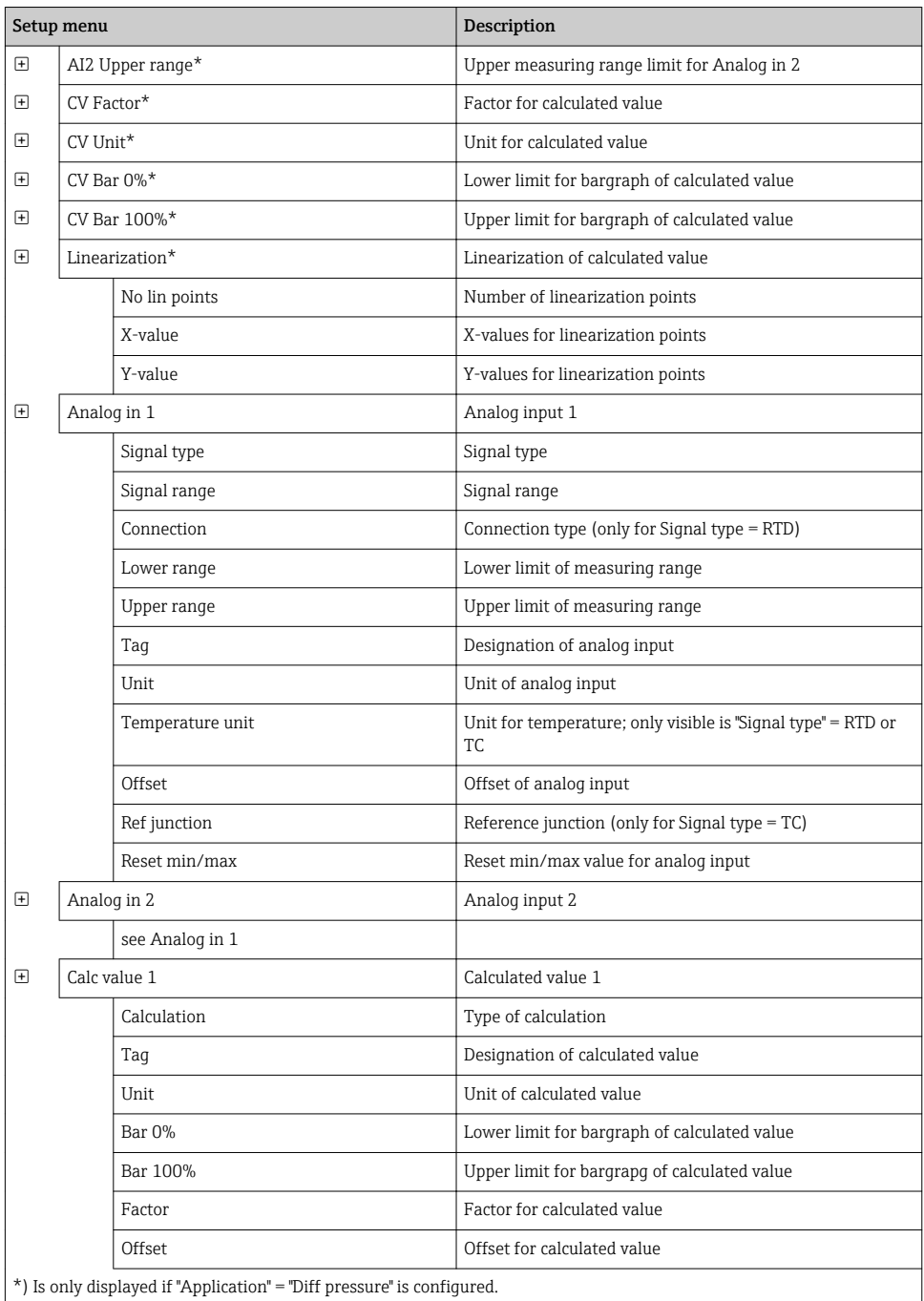

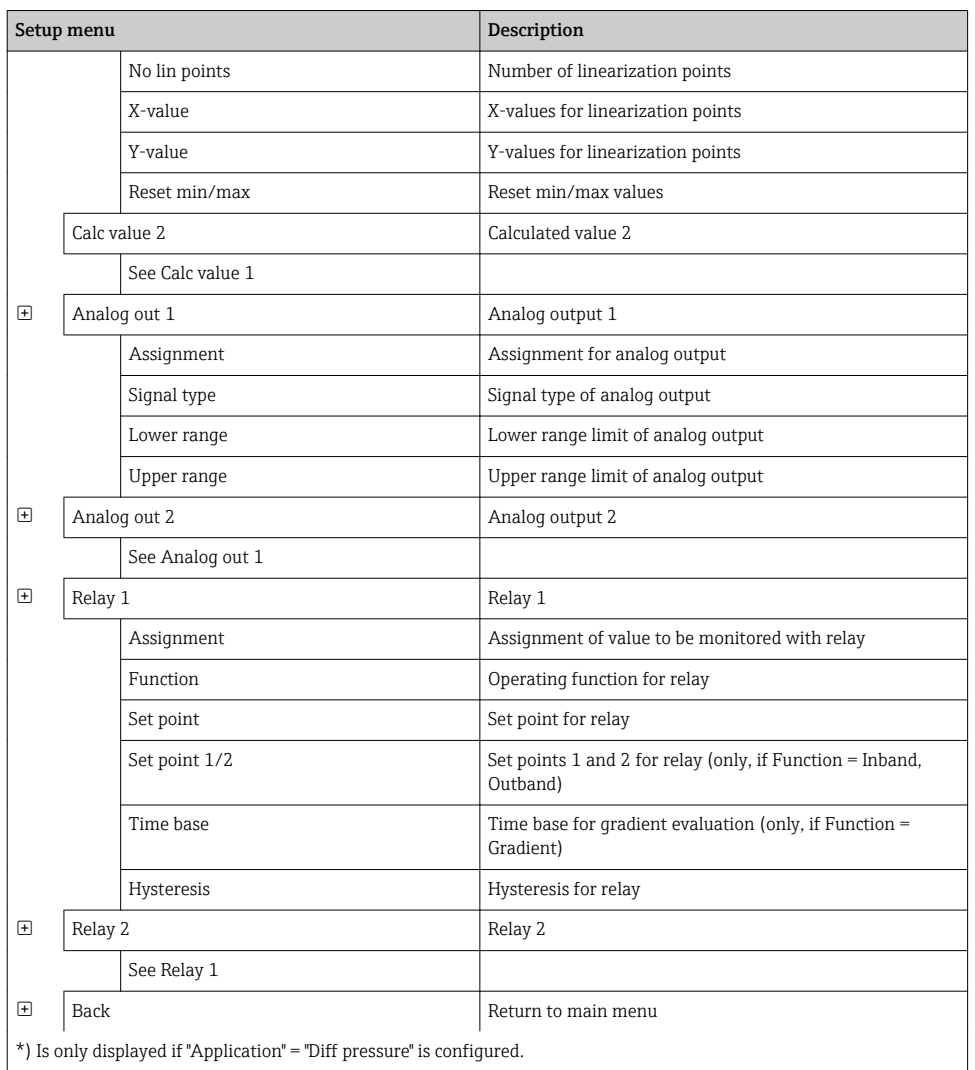

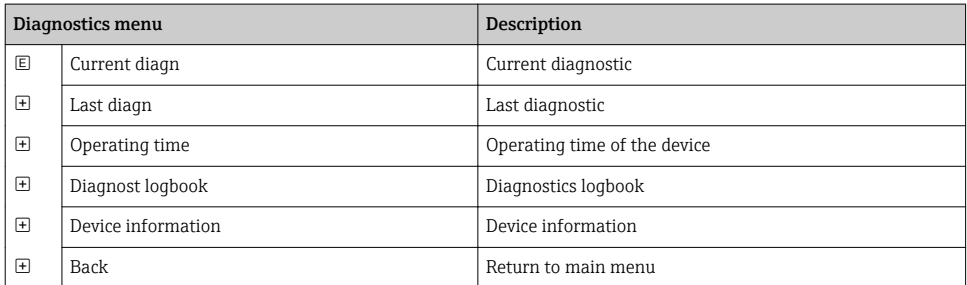

<span id="page-45-0"></span>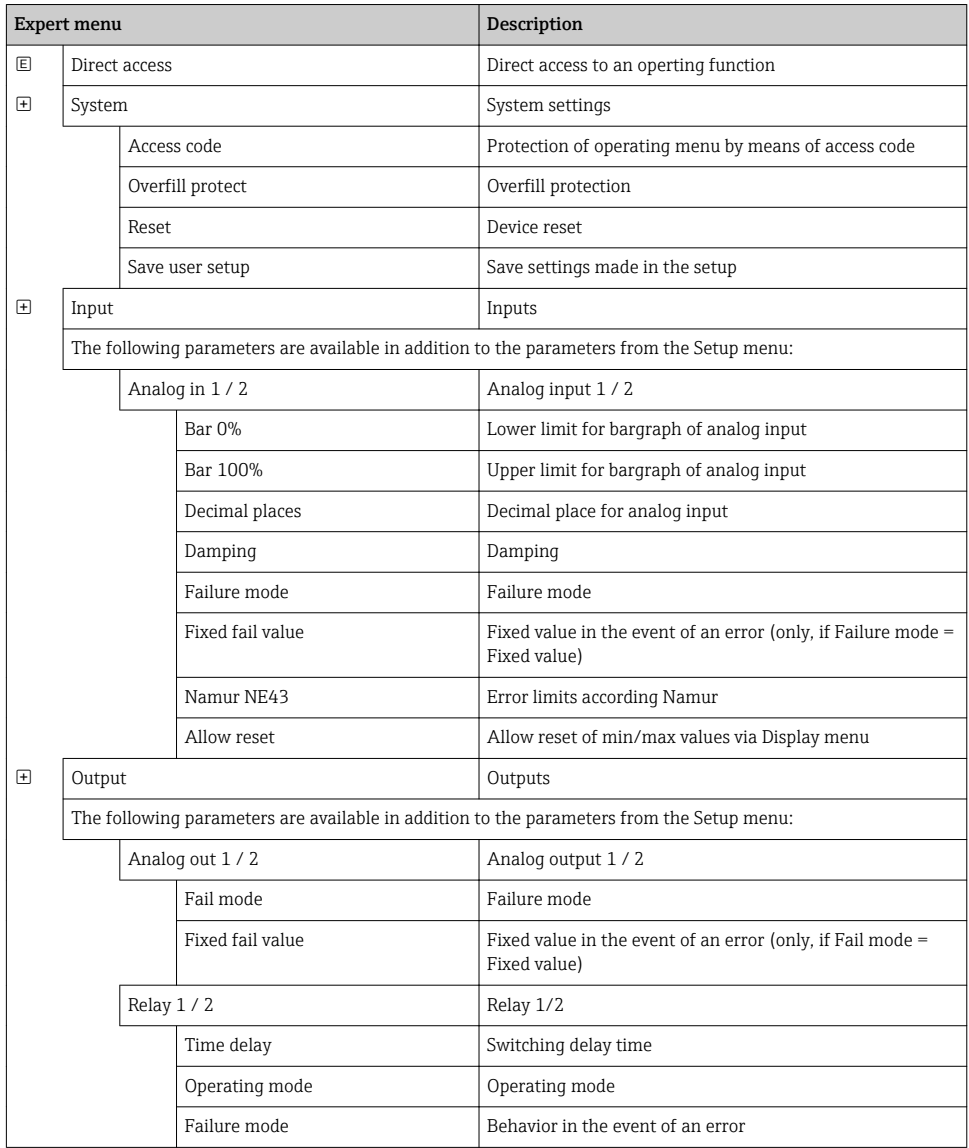

### 6.5 Device configuration

Detailed information on the device configuration can be found in the operating instructions.

www.addresses.endress.com

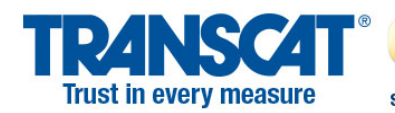

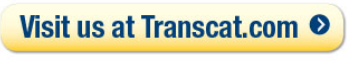

sales@transcat.com

1.800.828.1470

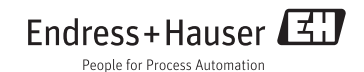